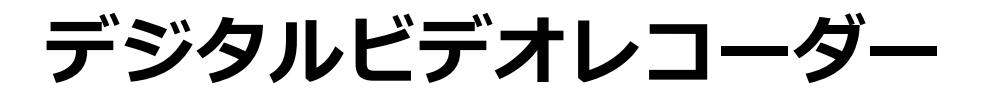

# 取扱説明書

※ 本説明書内の画像、イメージは仕様およびモデルによって異なる場合があります。

※ 本説明書の内容はソフトウェア著作権とプログラムシステムによって保護されています。

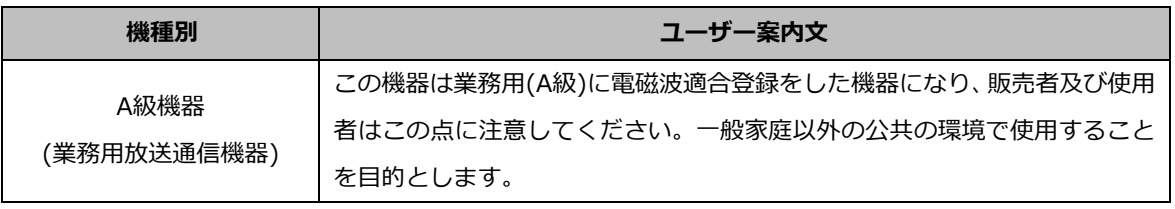

※ システムをご使用の前に本取扱説明書を必ずお読みになり、正しくご使用ください。

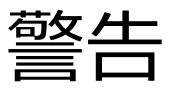

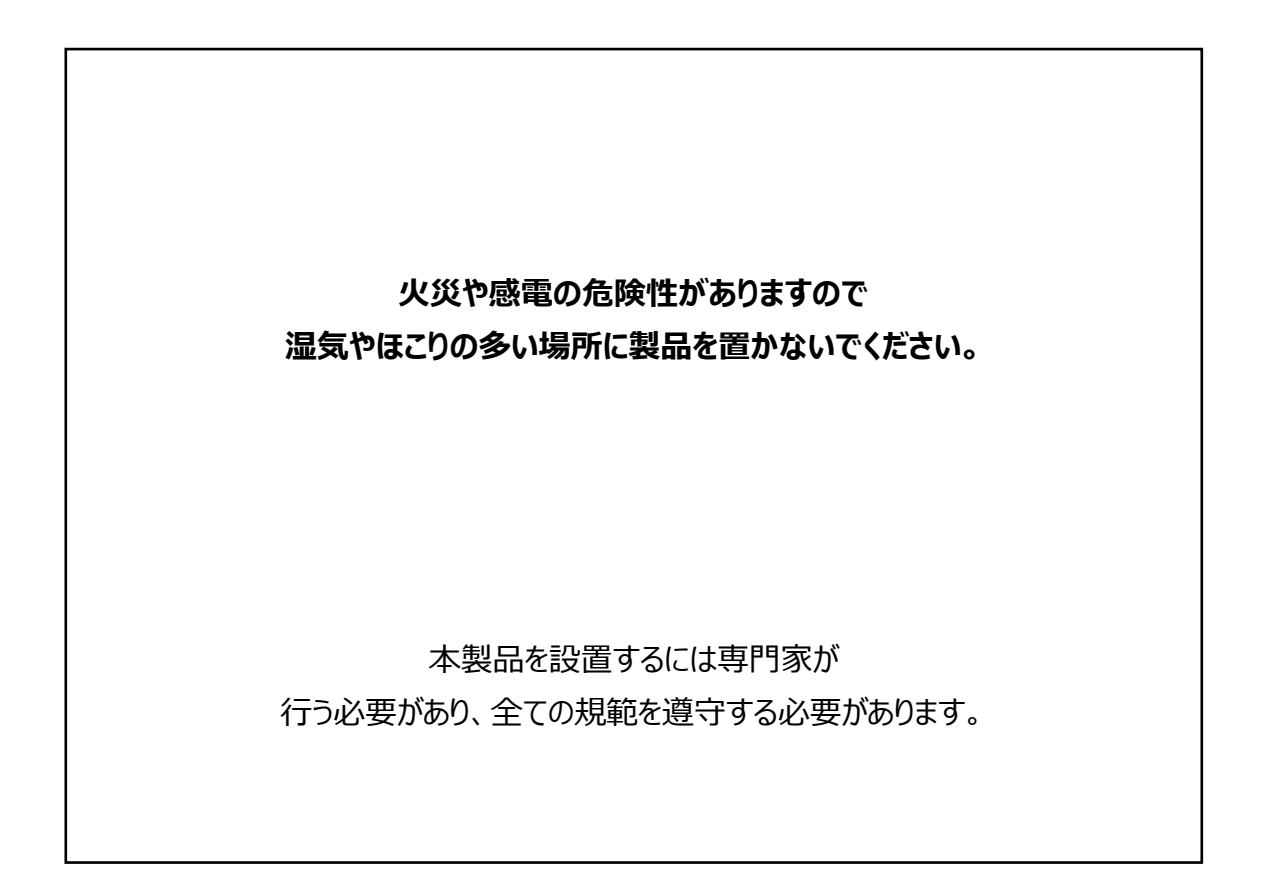

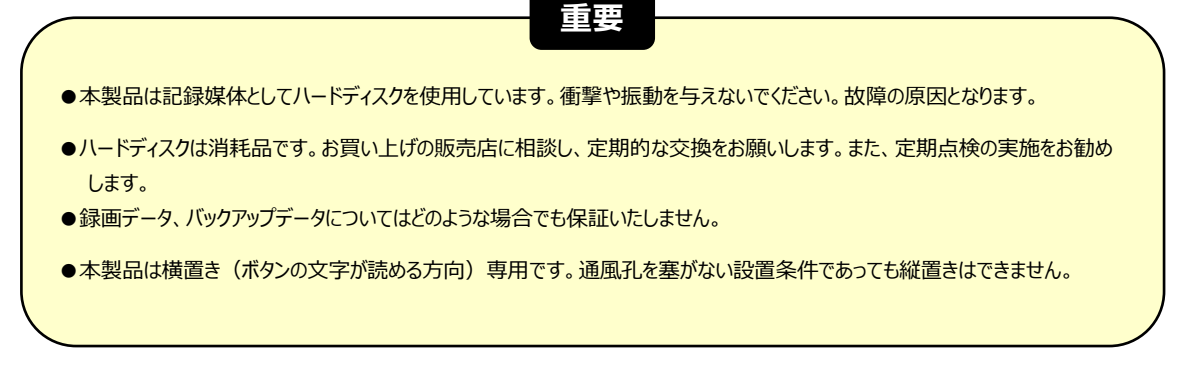

システムを動作する前に必ず読んでください。

物的損失や人命損害を防ぐため、下記の項目を必ず読んでください。

#### 危険及び警告表示

 $\bigwedge$ 警告: この表示は使用者が製品を正しく設置、使用しなかった場合、死亡や致命的な負傷する可能性があることを 表しています。

注意: この表示は使用者が製品を正しく設置、使用しなかった場合、負傷したり製品に損害が発生する可能性が あることを表しています。

警告: 感電や火災の危険性を減らすために、湿気やほこりの多い場所に製品を置かないでください。

#### 一般警告

### 警告

- 1. メーカーが提供、推薦する電源コードを使用してください。火災の原因となります。
- 2. 製品を分解や修理、改造等をしないでください。製品の故障や火災の原因となります。
- 3. 修理については販売店にお問い合わせください。修理が適切に実行されない場合、感電の原因となります。
- 4. 手が濡れたまま製品に触れないでください。製品の故障や感電の原因となります。
- 5. 製品の設置は必ず専門家に依頼してください。製品の故障や感電、火災の原因となります。
- 6. アースは3Pアースプラグが装備されているビデオ製品に適用します。※モデルにより異なる このプラグはアース型の電源コンセントにのみ有効です。アースが設定されていない場合、製品が故障する原因となります。

7. アース接続はガス管や水道管、または電話回線と合わせないでください。アースが正しく設置されなかった場合、製品の故障や感電の 原因となります。

8. 製品内部に金属異物を混入させないでください。製品故障や感電の原因となります。

9. システム動作中に殺虫剤や可燃性のスプレーをかけないでください。火災の原因となります。

10. 通風孔をふさがないでください。また、空気循環が良い場所に置いてください。火災が発生する過熱また致命的なシステムの損傷の原 因となります。

11. 機器内部に水が入り込まないように注意してください。清掃の際は、乾いたタオルで行ってください。製品故障や感電する可能性があ ります。

# 注意

- 1. メーカーが提供、推薦する電源コードを使用してください。 メーカーが提供、推薦する製品外、規格外の製品を使用すると火災、製品の損傷の原因となります。
- 2. 落下や、強く振るパティションの衝撃を製品に与えないでください。製品故障の原因となります。
- 3. 通風孔を塞がないでください。

製品の内部温度が許容温度に比べて高くなり、製品故障や火災の原因となります。

- 4. 落雷時に電源コードを触らないでください。感電の原因となります。
- 5. 機器の上や周辺に湿度の高い物を置かないでください。製品の内部温度が高くなり、製品故障や火災の原因となります。
- 6. 傾斜や不安定な場所に製品を設置しないでください。落下や転倒による事故の原因となります。
- 7. 内部ファンに指や物を入れないでください。事故の原因となります。

#### 電源についての注意

## 警告

- 1. 必ずアース型のコンセントを使用して電源コードを接続してください。火災の原因となります。※モデルにより異なる
- 2. 電源コードの中間部分に接続したり拡張コードを使用しないでください。熱を発生させ、火災の原因となります。
- 3. 濡れた手で電源コードを触れないでください。感電の原因になります。
- 4. 電源コードはほこりや湿気に注意して使用してください。 発熱による火災の原因となります。電源コードは防水処理が出来ません。結露による火災の原因となります。
- 5. 電源コードを取り外す時プラグを掴んでください。 電源コードを掴んで引っ張らないでください。電源コードが損傷している場合、熱が発生して火災の原因になります。
- 6. 定期的に電源プラグを点検してください。湿度、ほこりなどによって火災が発生する可能性があります。
- 7. 製品を長時間使用しない場合は電源コードを外してください。ショートや感電の原因となります。

# 注意

1. システム動作中に電源のプラグを外して電源を切らないでください。データ、ハードディスクおよびシステムが損傷する可能性が あります。

2. ハードディスクが動作中に強制的に電源を切らないでください。ハードディスクの障害やデータ損失の原因となります。

# 備考

- ※ 本説明書内の画像、イメージ、操作は製品のモデル、仕様によって異なる場合がございます。
- ※ 製品の機能や構成は製品の改良のため、予告なしに変更する場合がございます。

# 目次

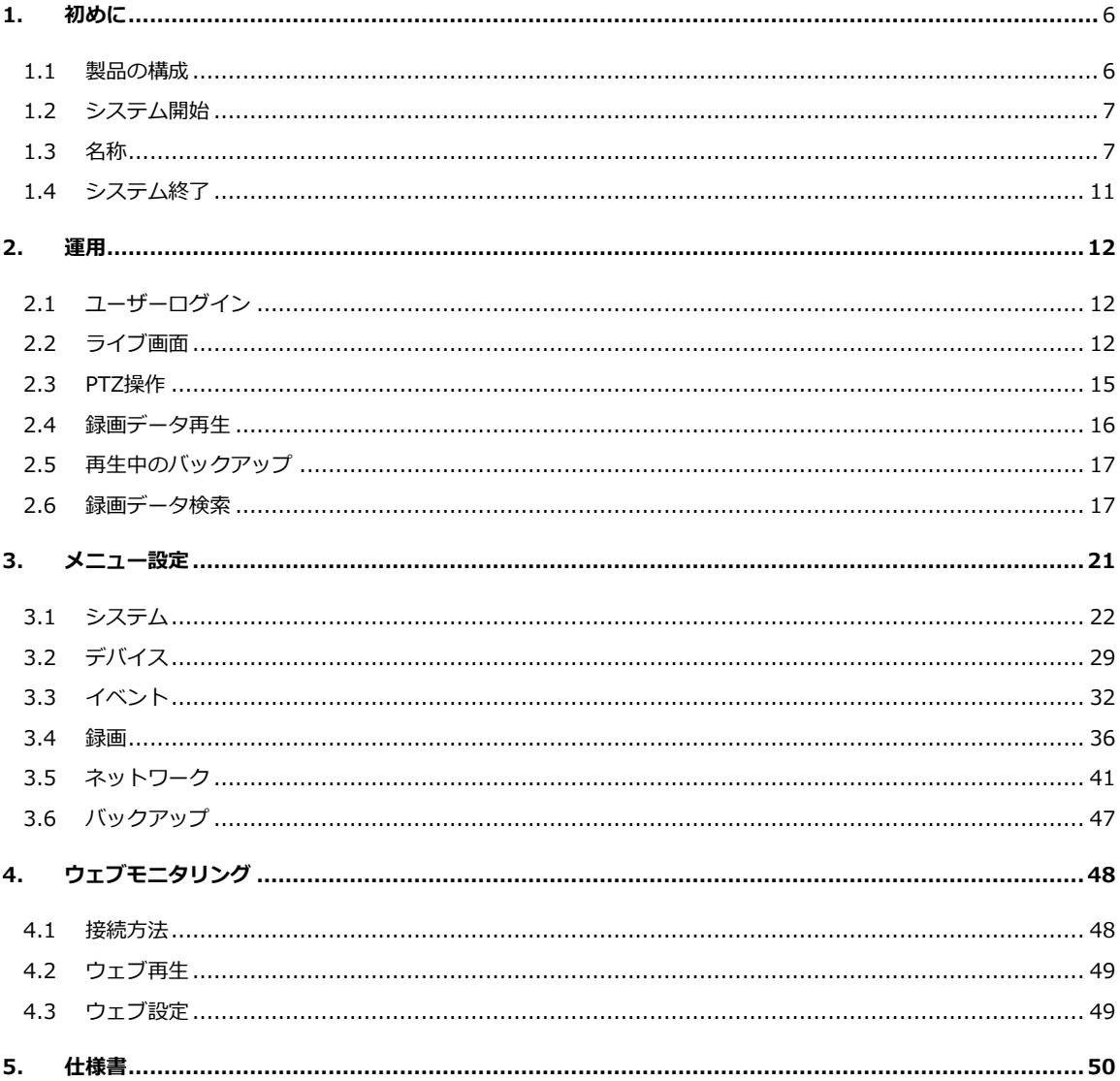

### <span id="page-5-0"></span>1.初めに

#### 1.1 製品の構成

システムに同梱される付属品を確認してください。不足がある場合、販売店にお問い合わせください。 梱包箱は保守対応時に使用する場合があります。

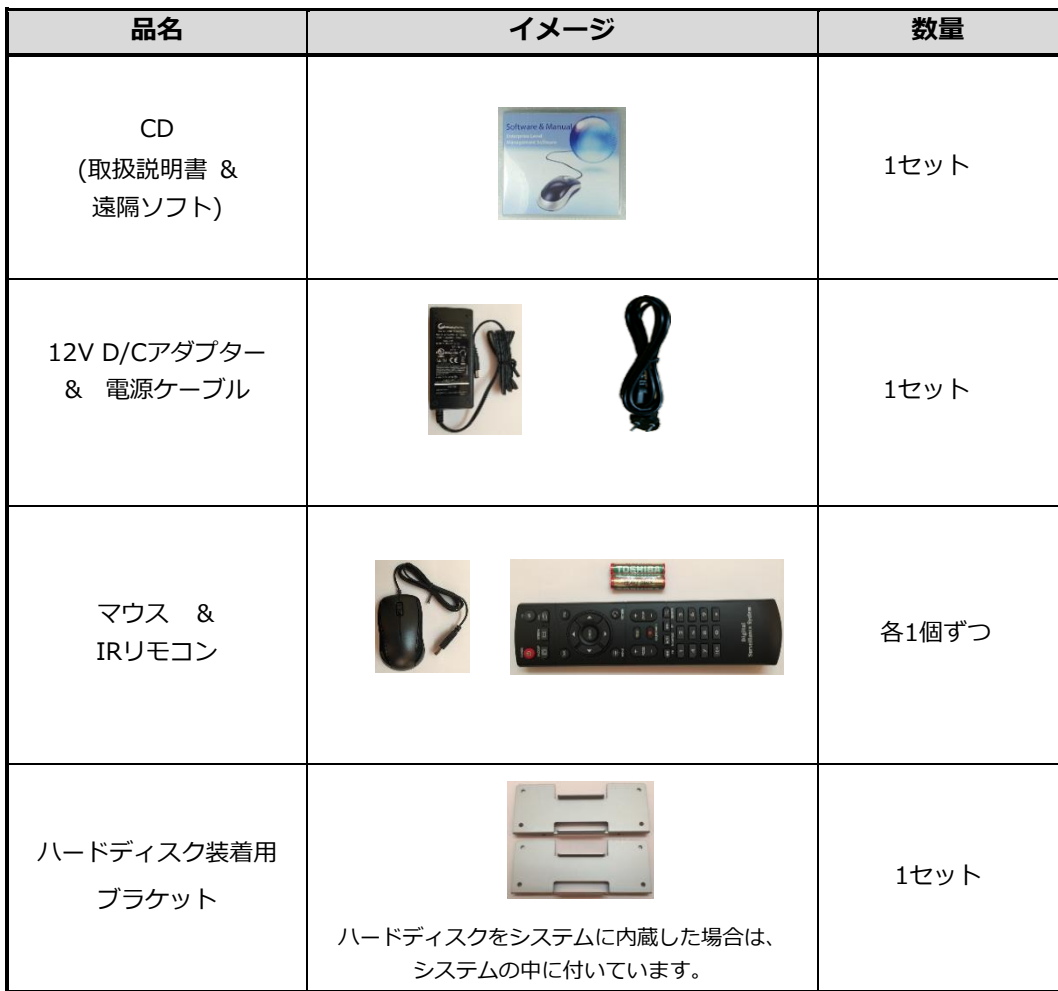

※ 上記の付属品は製品の改良のため、予告なしに変更する場合がございます。

※ 上記の付属品はモデルによって構成品が異なる場合がございます。

#### 1.2 システム開始

システム動作前に、周辺装置を接続後、電源コードをシステムに接続してください。 起動後、ユーザーIDとパスワードを入力してログインします。 初期のユーザーIDは"admin"で、パスワードは"1234"です。

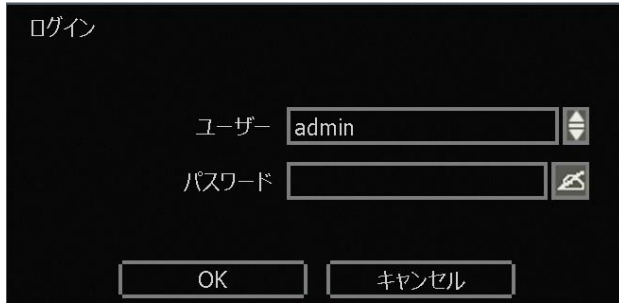

注意<br>注意 ネットワークメニューのDHCPをオンに設定した状態で、ネットワークにDHCPサーバーが見つ からない、またはネットワークに接続されていない場合、システム起動に時間がかかる場合があ ります。

メモ 1) 管理者パスワードを設定した後、パスワードを忘れないように注意してください。 パスワードを忘れてしまった場合、販売店にお問い合わせください。 2) 自動ログイン、自動ログオフ機能があります。

#### 1.3 名称

#### 1.3.1. フロント

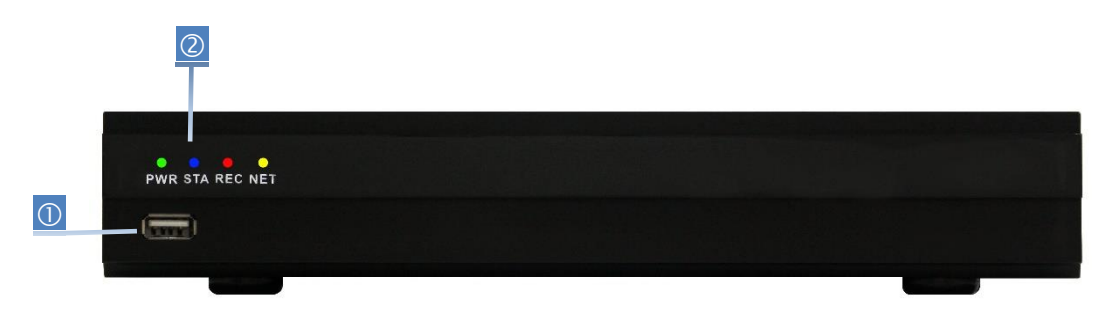

※イメージはモデルによって異なります。

- ① USBポート : USB装置接続(バックアップ、アップグレード、インポート/エクスポート等)
- ② LED状態表示灯 : システムの状態(電源、ハードディスク、録画、ネットワーク接続)表示

#### 1.3.2. リモコン

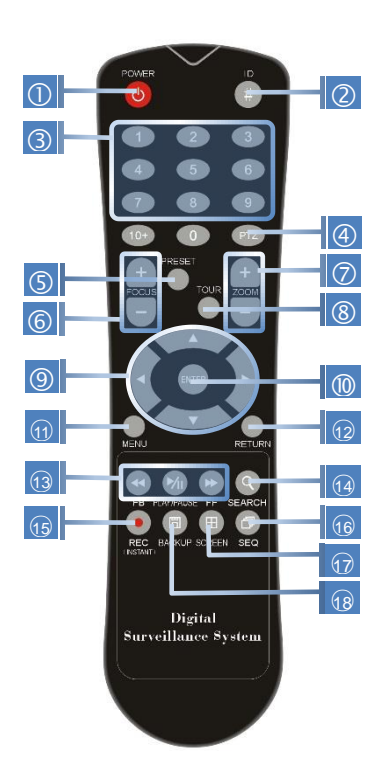

- ① POWER : システム電源ボタン
- ② ID選択ボタン : システム選択ボタン
- ③ 数字ボタン : チャンネル選択やパスワード入力時に使用
- ④ PTZ ボタン:PTZメニュー呼出ボタン
- ⑤ プリセットボタン : PTZモードでプリセット選択
- ⑥ フォーカスボタン : PTZモードでフォーカスIN/OUT
- ⑦ ズームボタン : PTZモードでズームIN/OUT
- ⑧ ツアープリセット : PTZモードでツアーリングON/OFF
- ⑨ 方向ボタン : メニュー移動、項目移動等
- ⑩ エンターボタン : 設定完了、設定値選択、簡単バックア ップ開始
- ⑪ メニューボタン:メニュー呼出ボタン
- ⑫ リターンボタン : メニュー終了または以前の画面
- ⑬ 再生ボタン : 再生モードで再生制御ボタン
- ⑭ 映像検索ボタン:検索メニュー呼出ボタン
- ⑮ 緊急録画ボタン:緊急録画ON/OFFボタン
- $@>$ シーケンスボタン: 画面順次切り換えON/OFFボタン
- ○<sup>17</sup> 画面モードボタン:画面分割表示選択ボタン
- ○<sup>18</sup> バックアップボタン:バックアップメニュー呼出ボタン

※イメージはモデルによって異なります。

1つのIRリモコンで複数台のシステムを操作出来ます。各機器にID番号を振り分け設定することで制御可能 になります。

(システムが出荷される時の初期ID値は0番です。)

#### メモ ID 設定方法

- 1) IRリモコンのID選択ボタン(2)を5秒間長押しします。
- 2) 設定したいID番号を押します。(IDは000~255までの範囲) 例:0=000, 23=023, 123=123

#### 1.3.3. ライブ画面のメニューバー

ライブ画面上でマウスポイントを画面の下部に移動すると下図のようにメニューバーが表示されます。

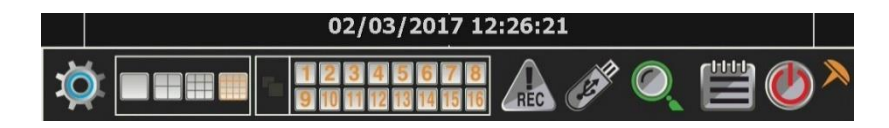

#### メニュー設定ボタン

メニュー設定画面に入ることが出来ます。システムのすべての設定を行えます。

#### 画面モードボタン

分割画面を切換出来ます。(モデルによって1, 4, 9, 16分割モード選択可能)

#### シーケンスボタン

画面を自動に順次切り換えします。

#### チャンネルボタン

当該のチャンネル番号を押すと、1画面に切り換わります。

#### 緊急録画ボタン

緊急録画を開始します。緊急録画を中断したい時はもう一度アイコンを押してください。

#### バックアップボタン

録画された映像をUSBメモリー等の外部デバイスでバックアップ出来ます。

#### 再生ボタン

直近で録画された画面が自動で再生されます。

#### 検索ボタン

検索メニュー画面が表示されます。用途に合わせた検索モードを選択出来ます。

#### EXIT(システム終了)ボタン

システムを終了出来ます。その他、再起動/ログオフを選択出来ます。

#### ドグルボタン

メニューバーを固定出来ます。

固定時、メニューバーが常に表示されます。

メニューバーを固定しない場合は、マウスポイントを画面下に持っていった時のみメニューバーが表示され ます。

#### 1.3.4. 再生画面のメニューバー

再生モードに入ると、下図のように画面の下部にメニューバーが表示されます。

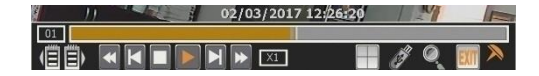

#### 選択チャンネル表示

現在、選択されたチャンネル番号を表示します。

タイムバー マンファー エンジェー エンジェル しゅうしょう

選択されたチャンネルの録画状態(24時間分)がグラフで確認出来ます。録画映像の有無および録画モードを 確認出来ます。

再生表示線(白線)は再生されている再生位置情報を表示します。 再生表示線をマウスで動かして再生したい時間帯に移動出来ます。

#### 前日/翌日ボタン

現在再生している時間帯の前日、翌日の映像を再生します。

#### 再生制御ボタン

: 逆再生速度の調節ボタン(X2/x4/x8/x16/x32)

- $\boldsymbol{\Theta}$ : コマ戻し
- $\overline{\mathbf{O}}$ : 停止、一時停止
- ●: 再生ボタン
- ④ . <sub>コマ送り</sub>
- : 再生速度調節ボタン(x2/x4/x8/x16/x32)
- ■■ : 現在の再生速度を表示します。

#### 画面モードボタン

分割画面を切換出来ます。(モデルによって1, 4, 9, 16分割モード選択可能)

#### バックアップボタン

録画された映像をUSBメモリー等の外部デバイスでバックアップ出来ます。

#### 検索ボタン

検索メニュー画面が表示されます。用途に合わせた検索モードを選択出来ます。

#### EXIT(再生モード終了)ボタン

再生モードを終了して、ライブモードに切り換わります。

#### トグルボタン

メニューバーを固定出来ます。 固定時、メニューバーが常に表示されます。 メニューバーを固定しない場合は、マウスポイントを画面下に持っていった時のみメニューバーが表示され ます。

#### 1.4 システム終了

システムを終了出来ます。その他、再起動/ログアウトを選択出来ます。

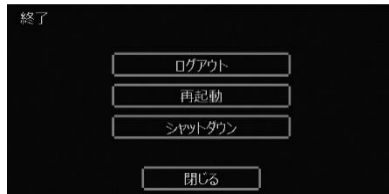

[シャットダウン]を選択した後、パスワードを入力し"OK"ボタンを押してください。

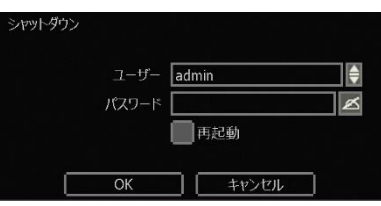

下の表示画面で"はい"を押して、システムを終了します。

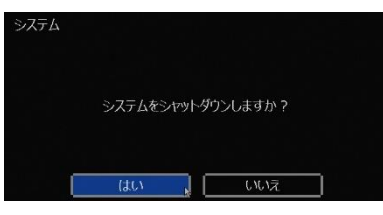

#### 2.運用

#### 2.1 ユーザーログイン

システム起動前にカメラを含め周辺機器、電源コードの順に接続してください。 システムが起動したら、ユーザーID、パスワードを入力してログインします。 初期ユーザーIDは"admin"で、パスワード"1234"です。

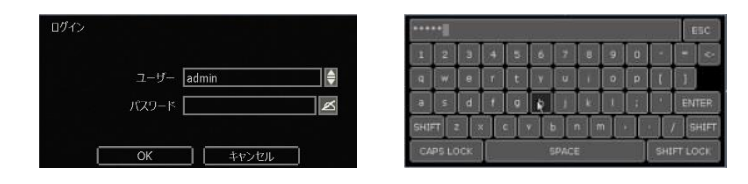

メモ 1) 正しいユーザーIDとパスワードが入力されるまでログイン画面が表示されます。 2) 自動ログインにチェックした場合、ログイン画面は表示されません。

#### 2.2 ライブ画面

#### 2.2.1. チャンネル選択

システム起動後、簡単なボタン操作でライブ画面をモニタリング出来ます。 映像はライブの分割画面で監視することが出来ます。(モデルによって1, 4, 9, 16分割モード選択可能)

マウスの当該チャンネルクリック、IRリモコンボタン、メニューバーのチャンネルボタンを押すたびに、画 面は切換されます。

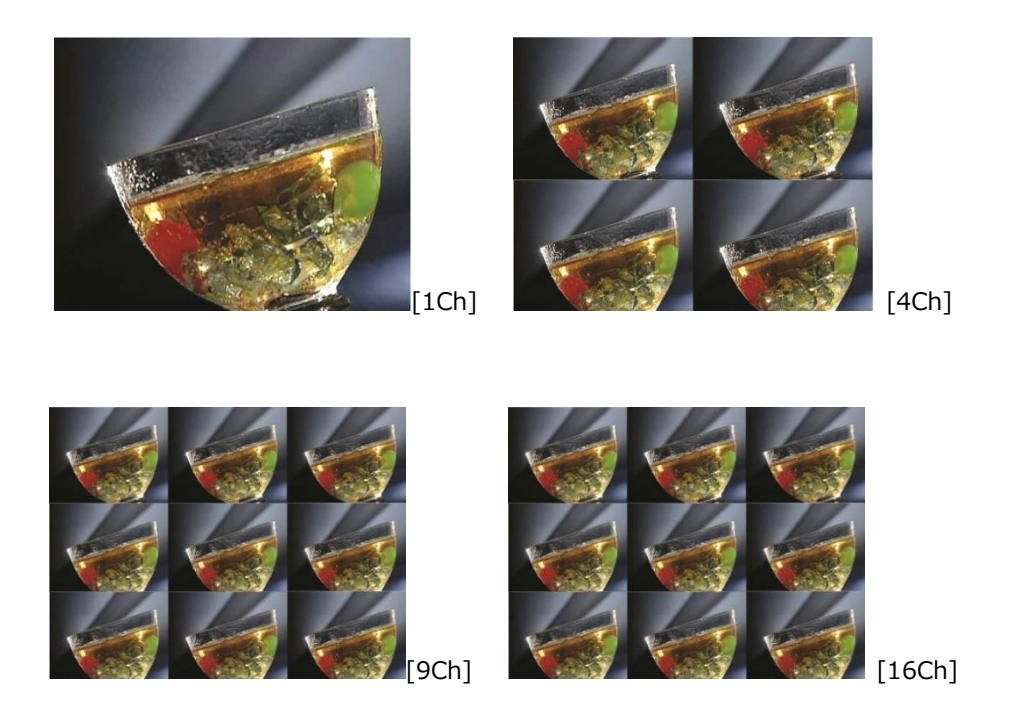

マウスで特定のチャンネルを選択する場合、マウスを左クリックします。特定のチャンネルが1画面で表示 されて、再度左クリックすると、分割画面に戻ります。

システム設定によって、カメラ接続が切れた場合、アラームおよび内部ブザーが鳴るように設定出来ます。 また、管理者(admin)はユーザー(user)とそれぞれ異なる権利を与えることが出来ます。

例えば、特定チャンネルのライブや再生画面のモニタリングが出来ないように設定した場合、当該のチャン ネルには画面が表示されません。

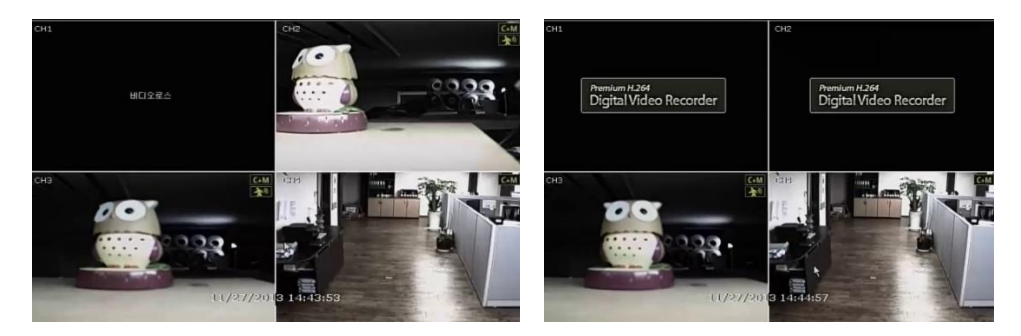

#### 2.2.2. 状態表示アイコン

ライブ画面でシステムの状態をアイコンやメッセージで分かります。

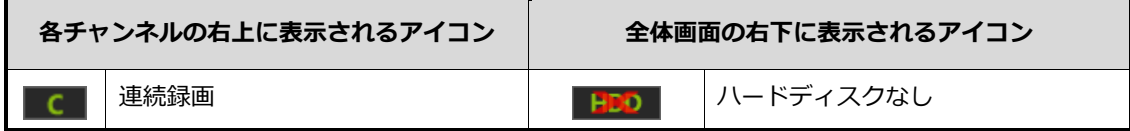

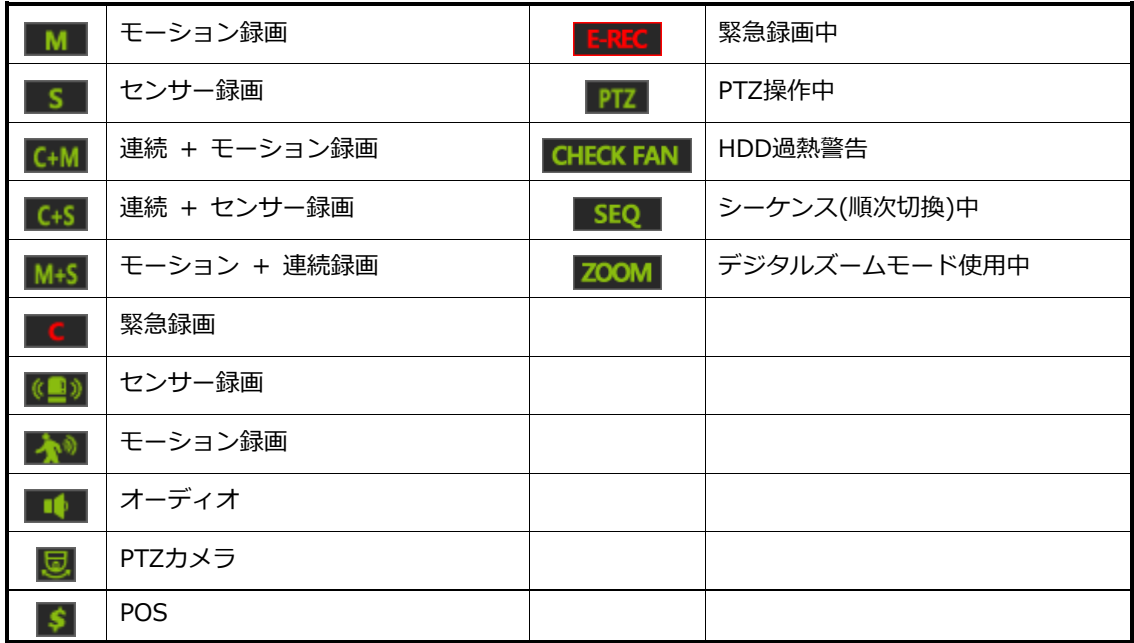

メモ ライブ画面の右上に録画アイコンが表示されない場合、システムが録画をしていない状態です。 録画設定メニューやカメラの接続等をご確認ください。

#### 2.2.3. ポップアップメニュー

マウスで右クリックすると、下図のようにポップアップメニューが表示されます。

特定のチャンネルを設定したい場合、特定のチャンネル上で右ボタンを押すと、当該のチャンネルのポップ アップメニューが表示されます。

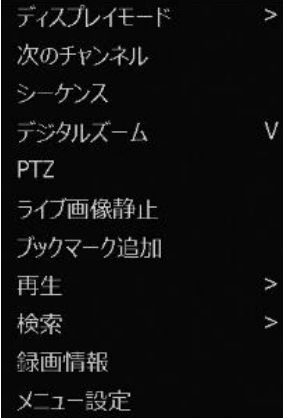

#### ディスプレイモード

ライブ画面のモードを変更出来ます。(モデルによって1, 4, 9, 16分割モード選択可能)

#### 次のチャンネル

現在のチャンネル次のチャンネル、もしくは次のチャンネルからの分割画面を表示します。 (例: 1~4チャンネル表示後、5~8 チャンネル表示)

#### シーケンス

[シーケンス]を選択したら、画面が順次切り換わります。 1, 4, 9画面モードでのみ(4チャンネルの場合、1画面のみ)順次切換が可能です。

#### デジタルズーム

- 画面の拡大/縮小が出来ます。※1画面のみ使用出来ます。 (PTZ機能のズームとは異なります。)
- ◆ マウスのドラッグ/ホイールを使用して、拡大/縮小出来ます。 拡大された状態からマウスで位置を移動出来ます。
- 映像が拡大された状態から元の状態に戻す場合、右クリックをすると元の画面に戻ります。

#### PTZ

PTZ(パンチルトカメラ)モードに入ることが出来ます。

#### ライブ画面静止

画面を静止させます。時間表示は静止せずにライブ時間を表示します。 もう一度[ライブ画面静止]を押すと、動作が再開します。

#### ブックマーク追加

ブックマークしたい画面で[ブックマーク追加]を押し、

映像を説明と一緒に登録出来ます。

その後、"OK"ボタンを押して、登録を完了します。

検索のブックマークから登録した録画データを選択し再生出 来ます。

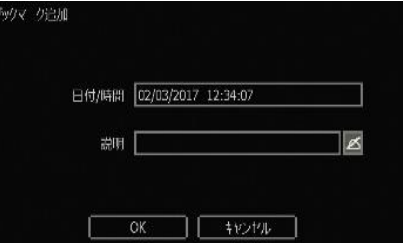

#### 再生

直近で録画された画面が自動で再生されます。(10秒前~5分前まで選択可能)

#### 検索

録画データを様々な方法で検索出来ます。

"カレンダー、日付/時間、最初から、最後から、システムログ、イベントログ、POS、ブックマーク"の中から検索方法を 選択出来ます。

#### 録画情報

システムの録画状態を確認出来ます。 右図のように現在システムに内蔵しているハードディスクの 映像録画期間、1日当たりのデータ量(平均)、現在の録画日数、 残りの録画可能日数を確認出来ます。

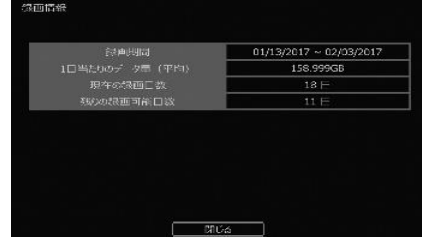

#### メニュー設定

メニュー設定画面に入ることが出来ます。システムのすべての設定を行えます。

#### <span id="page-15-0"></span>2.3 PTZ操作

PTZが接続されているチャンネルが1画面で表示されている場合のみ使用 出来ます。

ポップアップメニューから"PTZ"を選択するとPTZモードを呼出出来ます。 PTZモードに入ったら PIZ アイコンが画面の右下に表示されます。

#### PTZ操作

PTZ動作を制御出来ます。

左クリックをしたまま、マウスポイントを上下左右に移動し て、カメラを移動出来ます。メイン画面の中心部(+ 表示) からマウスを遠くに動かすほど、カメラの移動速度が速くな ります。

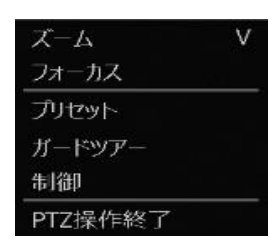

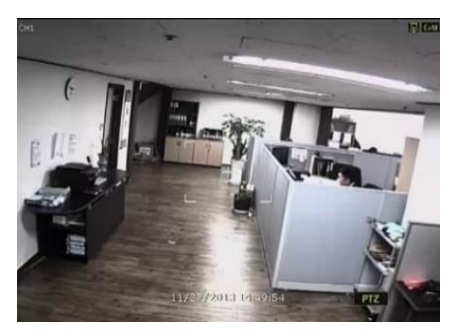

メモ PTZ機能はマウス、IRリモコン、キーボードで操作可能です。

#### ズーム/フォーカス

マウスホイールを上下に動かしてズーム、フォーカスを操作出来ます。 右クリックでポップアップメニューを表示して、ズームかフォーカスにチェックを入れて操作します。 ※ポップアップメニュー表示時は、ズームにチェックが入っています。

#### プリセット

カメラの画角/ズーム状態を記憶し、記憶した位置にカメラを移動させます。 右図のように数字入力キーボードに、希望のプリセット番号を入力後、 "ENTER"ボタンを押して、当該のプリセット位置へ移動します。 プリセットは最大255個まで登録出来ます。(PTZモデルによって異なる場 合があります。)

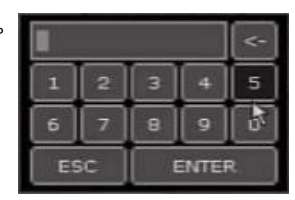

#### ツアーリング

プリセット位置を設定した順番と時間間隔で巡回します。

接続されたPTZカメラにツアーリング機能を設定していなくても使用出来ます。

ポップアップメニューではツアーリング機能をオン/オフのみ出来ます。

ツアーリングの設定は"メニュー>デバイス>PTZ"で出来ます。

<span id="page-15-1"></span>注意 プリセット位置別に保持時間を設定出来ます。ただし、PTZの種類によって設定した時間内に 当該の位置に移動しない場合があります。

#### 2.4 録画データ再生

IRリモコンの再生ボタン、メニューバーの再生ボタンで録画データを再生出来ます。 直近の録画データが再生されます。

再生/逆再生、再生速度(2, 4, 8, 16, 32倍速)を調節出来ます。

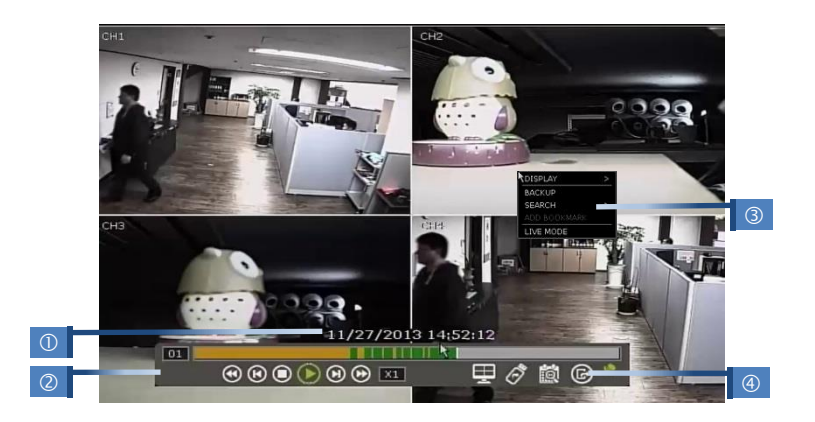

#### 再生時間(1)

再生されている録画データの日付と時間を表示します。

#### メニューバー(2)

再生速度の制御、録画データの状態確認、画面分割モードの切換等様々な機能を使用出来ます。

#### ポップアップメニュー(3)

- ディスプレイモード : 分割画面を切換出来ます。(モデルによって1, 4, 9, 16分割モード選択可能)
- デジタルズーム : ズーム出来ます。
- 次のチャンネル : 現在のチャンネル次のチャンネル、もしくは次のチャンネルからの分割画面を 表示します。
- ◆ バックアップ : バックアップ出来ます。
- ブックマーク追加 : 現在再生中の映像をブックマークに追加して、録画データの検索時に 使用出来ます。
- 検索 : 検索メニュー画面が表示されます。用途に合わせた検索モードを選択出来ます。
- ライブモード : ライブ画面に戻ります。

#### 再生モードの終了(4)

再生モードを終了しライブ画面に戻ります。

#### <span id="page-16-0"></span>2.5 再生中のバックアップ

再生中にバックアップ開始と終了時間を指定出来ます。 再生中にメニューバーのUSBアイコンを押すことでバックアップ開始と終了時間が指定されます。 終了時間記後は重的にバックアップの画面に移動します。

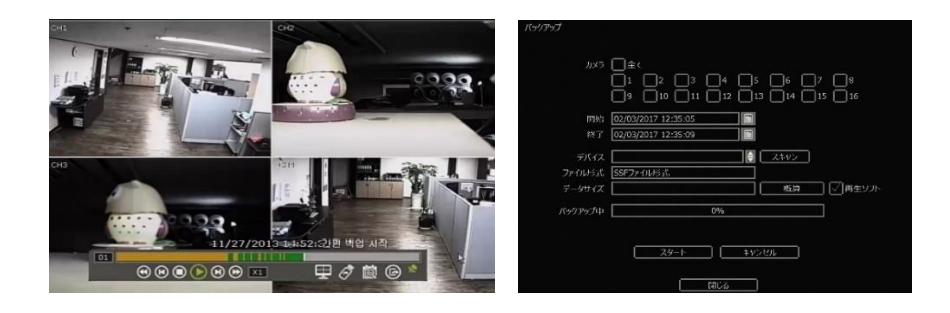

#### 2.6 録画データ検索

用途に合わせた検索を選択出来ます。

メモ 下記の方法で検索メニューを呼び出します。 ① ライブと再生モードでポップアップメニュー>検索 ② ライブ画面のメニューバー>検索

#### 2.6.1. カレンダー検索

検索する日付と時間をカレンダーから選択して再生します。

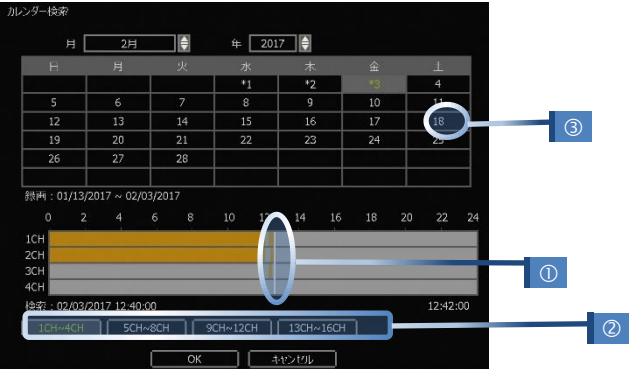

検索する日付を選択後、タイムバーの白線(0)を検索したい時間に移動させます。

タイムバーの色は録画モードによって異なります。

タイムバーは4つのチャンネルごとにグループで分け(2)られています。

日付の前に "\*" 表示がある日付(3)は録画データがあることを意味します。

#### 2.6.2. 日付/時間検索

検索する日付と時間を直接指定して再生します。 年/月/日と時間を選択し"OK"ボタンを押します。

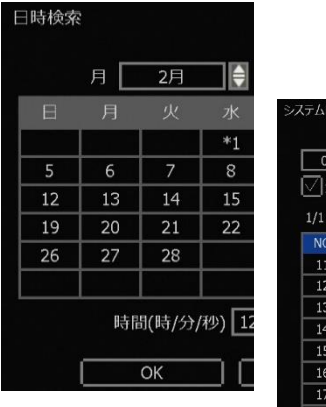

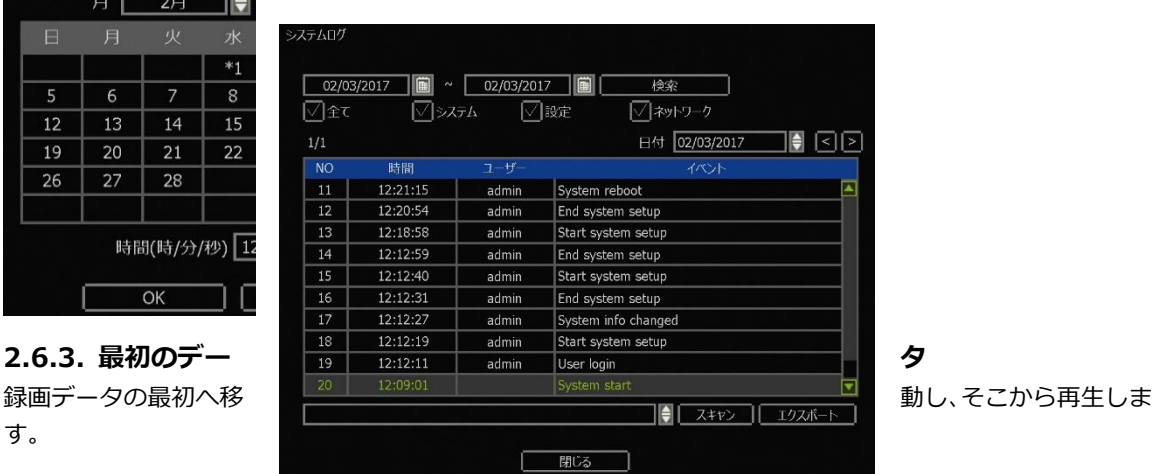

#### 2.6.4. 最後のデータ

す。

録画データの最後へ移動し、そこから再生します。

#### 2.6.5. システムログ

特定のシステムログ記録を検索出来ます。

- ① 検索する日付を設定します。
- ② 検索するログの種類を選択します。(全て、システム、設定、ネットワーク)
- ③ "検索"ボタンを押すと、ログの内容及び発生時間等を確認出来ます。
- ④ USBメモリーをシステムに接続し"スキャン"を押した後、"エクスポート"ボタンを押すと、検索したログデータをUSBメ モリーにTXTファイル形式で保存出来ます。
- ⑤ 保存したログデータを見る方法 USBメモリーをPCに接続し、新しく作られたフォルダーの中に"system 「ログを検索した日付1.log"ファイルをマウスで クリックします。

※フォルダー名の初期値はDVR1です。メニュー設定>システム>システム情報>サイト名で変更出来ます。

#### 2.6.6. イベントログ

特定のイベントログ記録を検索出来ます。

① 検索する日付を設定します。

- ② 検索するログの種類を選択します。(全て、センサー、モーション、ビデオロス、HDDフル)
- ③ "検索"ボタンを押すと、ログの内容及び発生時間等を確認出来ます。
- ④ USBメモリーをシステムに接続し"スキャン"を押した後、"エクスポート"ボタンを押すと、検索したログデータをUSBメモ リーにTXTファイル形式で保存出来ます。
- ⑤ 保存したログデータを見る方法 USBメモリーをPCに接続し、新しく作られたフォルダーの中に"event [ログを検索した日付].log"ファイルをマウスでクリ ックします。

※フォルダー名の初期値はDVR1です。メニュー設定>システム>システム情報>サイト名で変更出来ます。

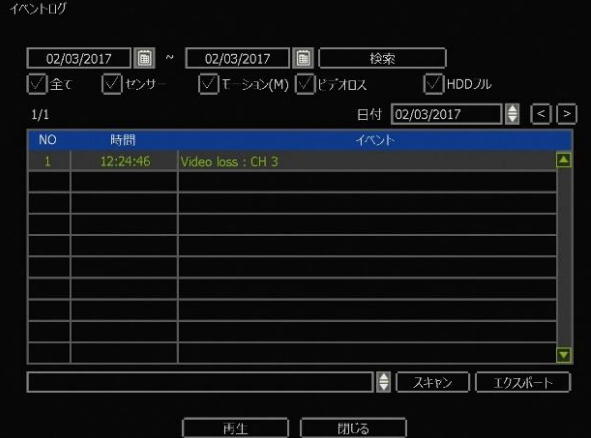

メモ システムログ、イベントログは1ページごとに20個のログデータを表示するので■■ボタンを使 いページ移動して他のログを見ることが出来ます。

#### 2.6.7. POS

POS装備との連動が必要なため、販売店にお問い合わせください。

#### 2.6.8. ブックマーク

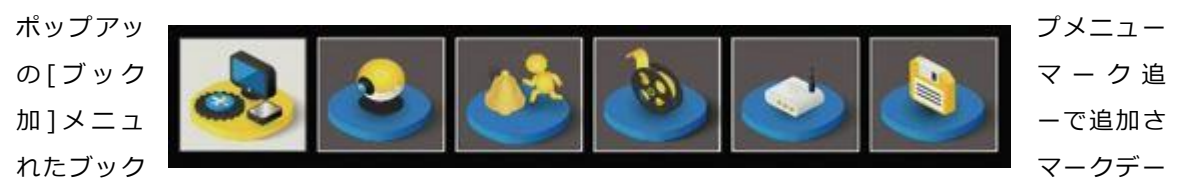

タを編集、削除出来ます。また再生したいデータを選択後、"再生"ボタンを押し、当該のデータをモニタリン グ出来ます。

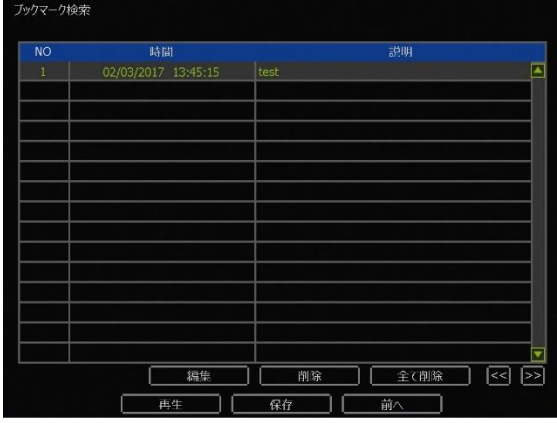

### 3.メニュー設定

システムのすべての設定を行えます。

メニューバーの[メニュー設定]アイコンやポップアップメニューの[メニュー設定]を選択します。 メニューは [システム] [デバイス] [イベント] [録画] [ネットワーク][バックアップ]

で構成されています。

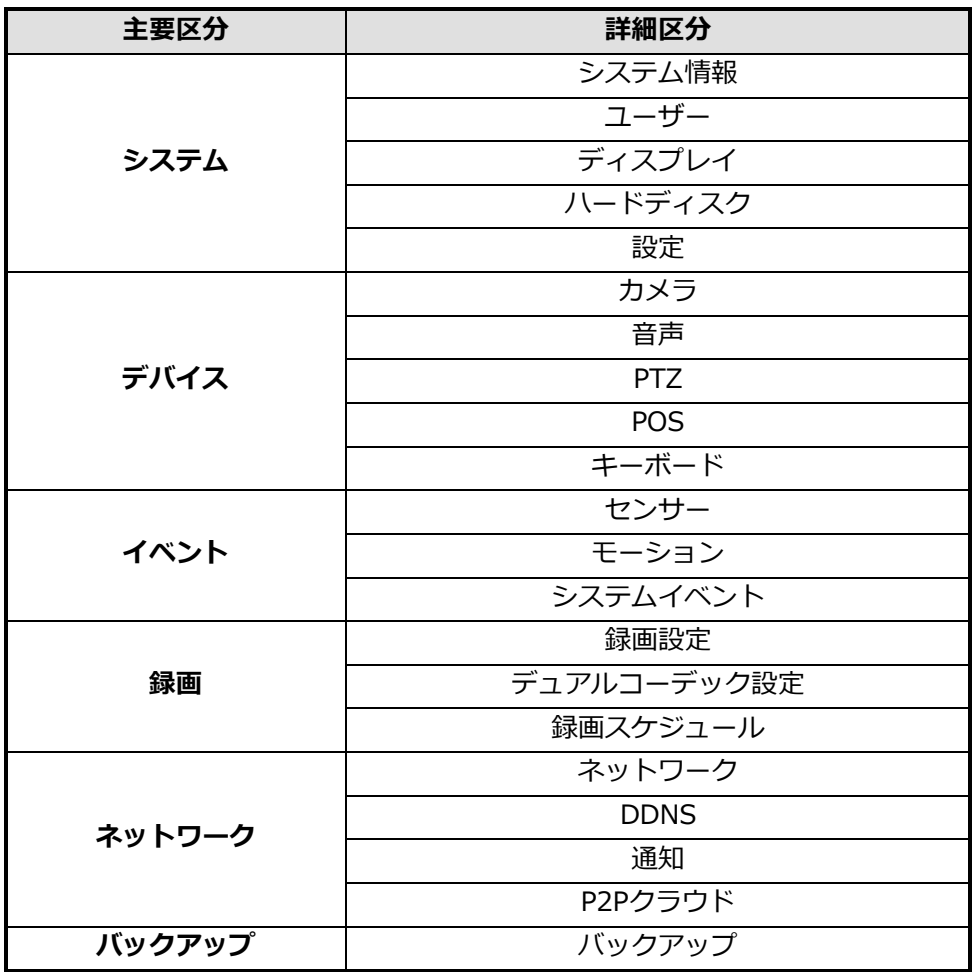

# 3.1 システム

3.1.1. システム情報

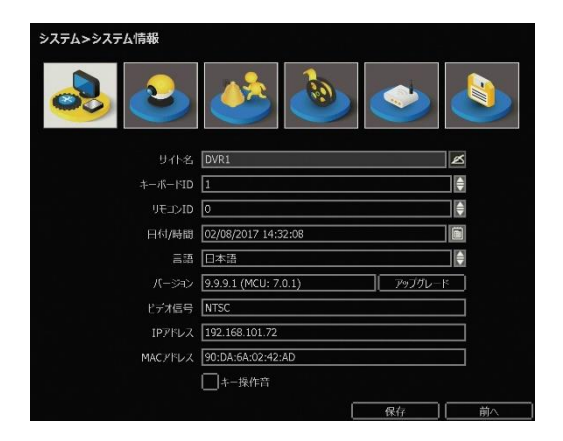

#### サイト名

ボタンを押すと、キーボードが表示され、サイト名を入力出来ます。

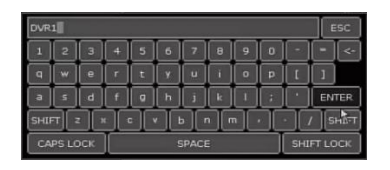

#### キーボードID

キーボードコントローラーでシステムを制御する場合、キーボードのIDを設定出来ます。

メニュー設定>デバイス>キーボードメニューでキーボードコントローラーのモデルとボーレートを設定 出来ます。

#### リモコンID

IRリモコンでシステムを制御する場合、リモコンのIDを設定出来ます。

#### 日付/時間

現在の日付/時間を手動で設定出来て、時間同期化サーバーを通して自動で日付と時間を合わせられます。

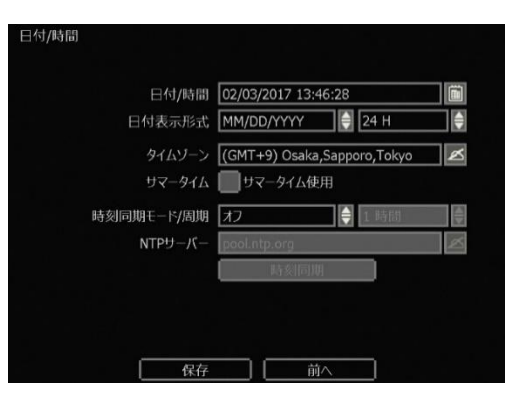

タイムゾーン:当該地域のタイムゾーンを選択します。

 時刻同期モード/周期 NTPを選択するとNTPサーバー(推奨サーバー:"pool.ntp.org")を利用して時間を同期化出来ます。 同期化する周期を選択します。

#### 言語

システム言語を選択することが出来ます。

#### バージョン

システムのバージョンを確認出来ます。 外付けHDD/USBメモリーFTPサーバーで最新のバージョンにアップグレード出来ます。

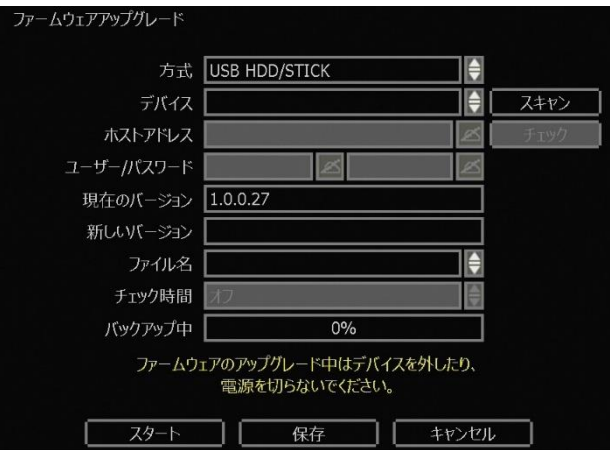

注意 アップグレード途中にUSBメモリーを抜いたり、電源を落としたり、"キャンセル"ボタンを押した りしないでください。システムの故障の原因となります。 アップグレード後に設定値が変更される場合がありますので、必ずアップグレード後には設 定値を確認してください。

#### 手順 USBメモリーでのアップグレード方法 1) FAT32でフォーマットされたUSBメモリー(USB2.0互換)をシステムのUSBポートに接 続します。 2) "スキャン"ボタンを押すと、システムが当該のUSBドライブを認識してブランドとモデ ルを確認出来ます。 3) 新しいバージョンのファイル名を確認し"スタート"を押します。 パティションとパスワード設定のUSBメモリーは使用出来ません。

#### [FTPサーバーを利用した自動アップグレード]

※設定の前に必ず代理店にお問い合わせください。(モデルによってサポートしない場合があります。)

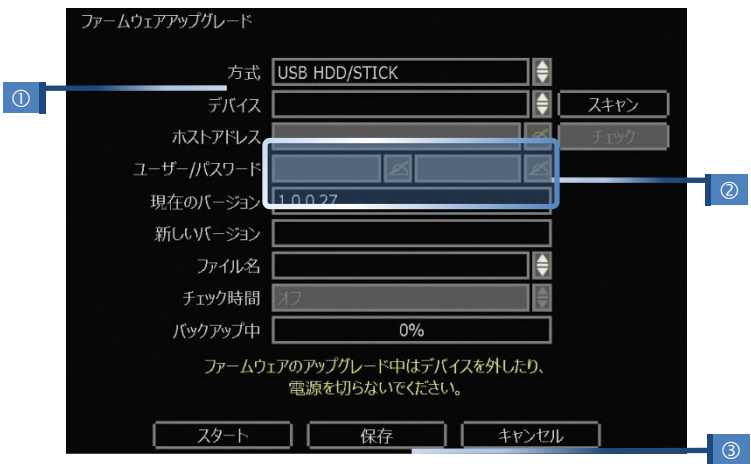

- ① "FTP"を選択します。
- ② FTPサーバー情報(ホストアドレス、ユーザー/パスワード)を入力します。
- ③ "チェック"を押して、時間を設定した後、"保存"ボタンを押します。
- ④ システムは周期的にFTPにある最新ファームウェアをチェックします。 FTPに最新ファームウェアがある場合、メッセージが表示されます。
- ⑤ "スタート"ボタンを押すと、アップグレードを始め、完了後に再起動されます。

#### ビデオ信号

日本はNTSCです。

#### IPアドレス

システムのIPアドレスを表示します。

メニュー>ネットワーク>ネットワークでIPアドレスを設定出来ます。

#### マックアドレス

システムのマックアドレスを表示します。

#### キー操作音

システム操作時のキー操作音をオン/オフ出来ます。(モデルによって動作しない場合があります。)

#### 3.1.2. ユーザー

システムの管理者(admin/administrator)はすべての機能を使用出来る権限を持っています。 管理者はユーザーを追加/修正/削除出来て、各ユーザーに権限の水準を設定して、ユーザー別に機能の制限や、 チャンネルごとに権限を与えて、ユーザー別にシステム使用を差別化出来ます。

メモ 権利者を含む最大ユーザー数は16名です。

#### ユーザー権限

管理者はシステムの各機能に対して、ユーザー権限を制御出来ます。

追加されたユーザーで遠隔ソフトから接続する場合にも権限が適用されます。

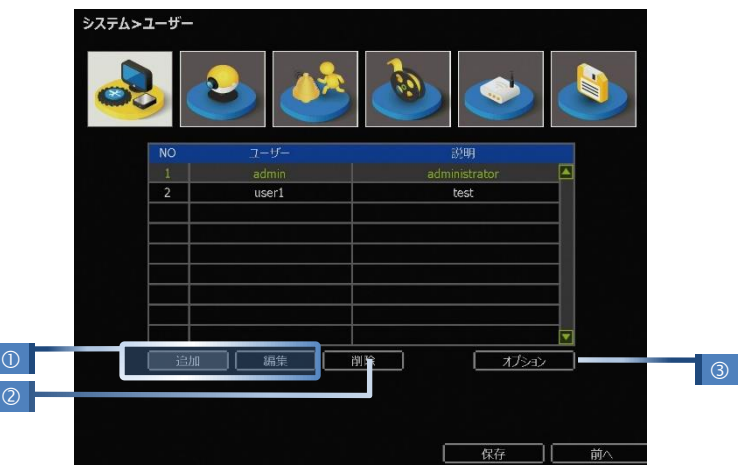

① ユーザーの追加/変更

新しいユーザーを追加するために"追加"ボタンを押すと、右図 の画面が表示されます。ユーザーID、説明、パスワードを設定 して、ユーザーに与える権限を設定出来ます。 同様にライブ&再生でチャンネルを選択し、モニタリング出来 るチャンネルを制限出来ます。ユーザーのアクセス許可を変更 するには"編集"ボタンを押して、追加時と同様に設定します。

② ユーザー削除 リストから削除するユーザーを選択し、"削除"ボタンを押します。

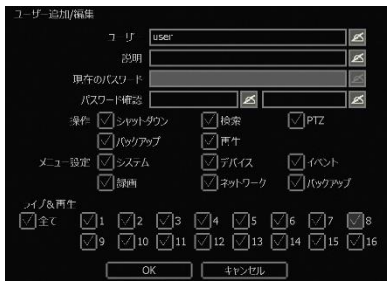

自動ログイン ■起動時 自動ログアウト「オフ

- ③ オプション
	- ◆ 「自動ログイン1を設定すると、起動時にIDとパスワードの入力をせず に操作出来ます。再起動も同様です。
	- ◆ 「自動ログオフ1の時間を設定すると、設定した時間で操作がない場合、 自動ログオフされます。

#### システム承認レベルの設定例: ユーザーに「モニタリング」権限のみ付与する方法

- 1) 新しいユーザー名を追加して、説明とパスワードを入力します。
- 2) [動作]と[メニュー設定]ですべてのオプションを解除します。
- 3) [ライブ&再生]でチャンネル番号を選択して、"OK"ボタンを押します。
- 4) 制限された機能を確認する際、メニューを終了して、新しく追加したユーザーでログインします。ユ ーザーが制限された機能を選択すると、"使用できない機能です。"というメッセージが表示されます。

#### メモ 遠隔ソフトでのユーザー権限

1) 遠隔ソフトウェアで特定のユーザーの権限はシステムで設定された権限によって適用されま す。

2) 遠隔ソフトウェアのユーザーはシステムであらかじめ登録してください。

#### 3.1.3. ディスプレイ

シーケンス(順次切換)時間、モニター解像度、OSD、スクリーセーバーを設定出来ます。

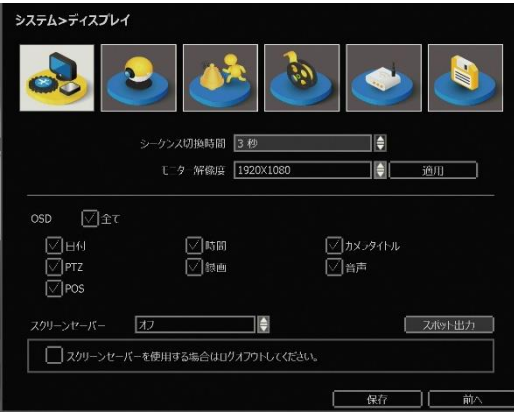

#### シーケンス(順次切換)時間

シーケンス(順次切換)する時間を設定出来ます。

#### モニター解像度

4つの解像度から選択できます。: 800x600、1024x768、1280x1024、1920x1080

システムと接続するモニター解像度によって適切な解像度を設定します。

※モニターの解像度がシステム設定の解像度より低い場合、システムの画面が表示されない場合があります。

#### OSD

画面に表示されるOSDメニューを選択出来ます。

スクリーンセーバー 設定した時間が経過時、画面保護されます。

#### スポット出力

システムのスポット出力ポートから接続されているモニターに表示される画面モードとシーケンスする場 合のシーケンス時間を設定出来ます。

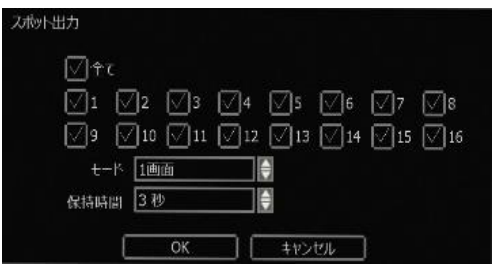

#### 3.1.4. ハードディスク

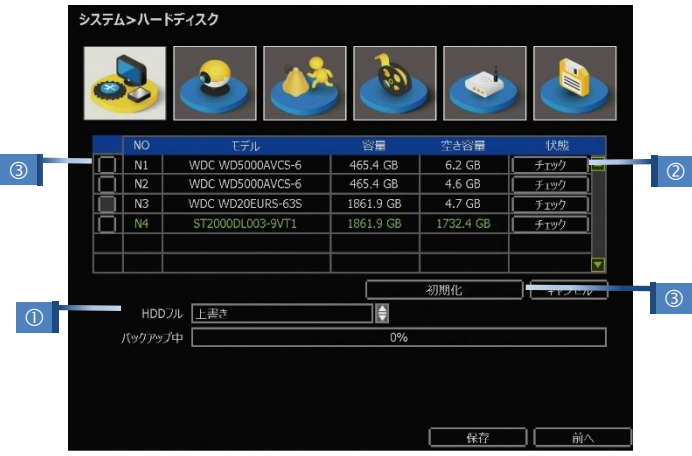

#### $HDD\mathcal{D}\mathcal{W}(\mathbb{O})$

ハードディスクの容量がいっぱいになった際の動作を"上書き"と"録画停止"から選択出来ます。

- 上書き: 古くなったデータ消しながら新しいデータを書き込みます。
- 録画停止: 録画を中断します。

#### ハードディスクチェック(2)

"チェック"を押すと、ハードディスクの状態を確認出来ます。 ハードディスクのモデル、シリアル番号、容量、不良ブロック(不 良セクター)、通電時間、温度等を確認出来ます。

#### 初期化(HDDフォーマット)(3)

新しいハードディスクを設置時、またはハードディスクに問題があ ると判断された場合、初期化(フォーマット)が必要になります。 チェックボックスでフォーマットするハードディスクを選択出来 ます。

※フォーマット時にネットワークに接続されている場合、システム に負荷がかかりシステム故障の原因になります。

フォーマットに失敗した際は、再起動後、もう一度フォーマットし てください。

**メモ** 1) フォーマット時間はハードディスク容量によって異なります。 フォーマット時間が長くなる場合、HDDの状態を確認してください。 2) フォーマットが完了すると、保存されたデータが全て削除されます。 3) システムは効率的にメモリーを使用するため、ハードディスクの一定容量を残しておきます。

警告 警告メッセージ

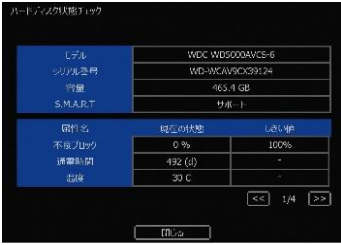

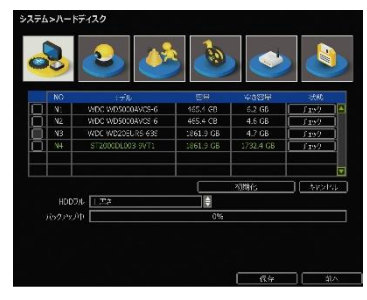

システムの安全性のためシステム内部の温度が適正範囲を超えると、警告メッセージが表示 されます。 この場合にはシステムに内蔵されているファンが正常に作動しているか、システム周辺の温

度が適切なのかをご確認ください。

#### 3.1.5. 設定

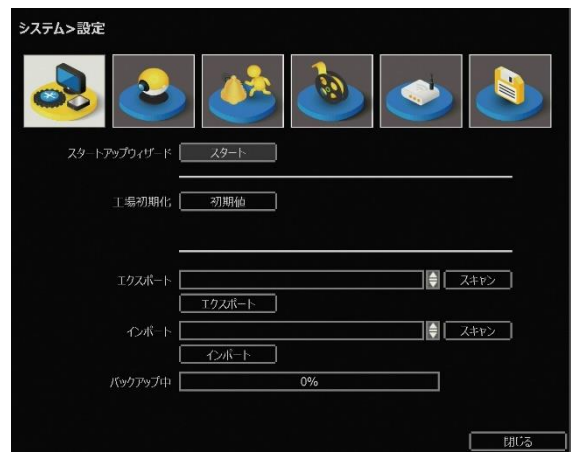

#### 工場初期化

システムに適用したすべての設定値を"初期化"出来ます。

システムの設定値が初期化されても録画されたデータはそのまま残ります。

※システムの設定値が初期化されると、システム言語が英語(English)に変更されますので、初期化完了 後には先に言語設定から行ってください。

#### 設定保存/設定呼出

システム設定値を保存して、保存したデータを呼出出来ます。

- 設定保存 : システムの設定値をUSBメモリーに保存出来ます。
- 設定呼出 : USBメモリーに保存したシステムの設定値を同システムもしくは他のシステムに 復元出来ます。

※設定呼出は同じファームウェアバージョンのシステムに行ってください。

3.2 デバイス

#### 3.2.1. カメラ

システムに接続されているカメラに関する各種設定を行います。

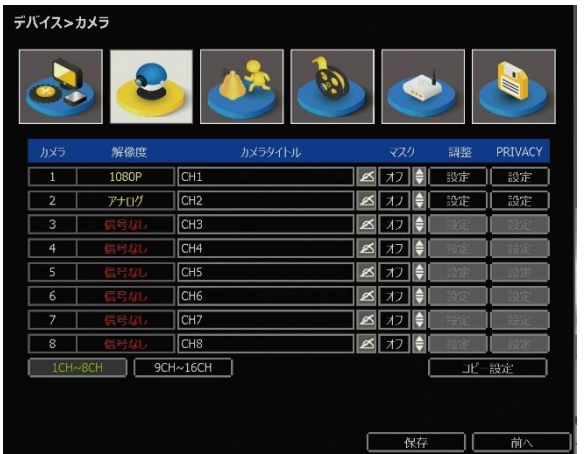

#### 解像度

各チャンネルに接続されているカメラの解像度を確認出来ます。

#### カメラタイトル

各チャンネルに表示されるカメラタイトルを変更出来ます。

カメラタイトル設定はシステムと遠隔ソフトに共通で適用されます。

#### 非表示

非表示をオンにした場合、管理者以外のユーザーはライブや再生画面をモニタリング出来ません。 非表示設定はシステムと遠隔ソフトに共通で適用されます。

#### 調整

各カメラの明るさ、コントラスト、彩度、色合い、シャープネスを変更出来ます。 "設定"ボタンを押して設定画面に入ります。

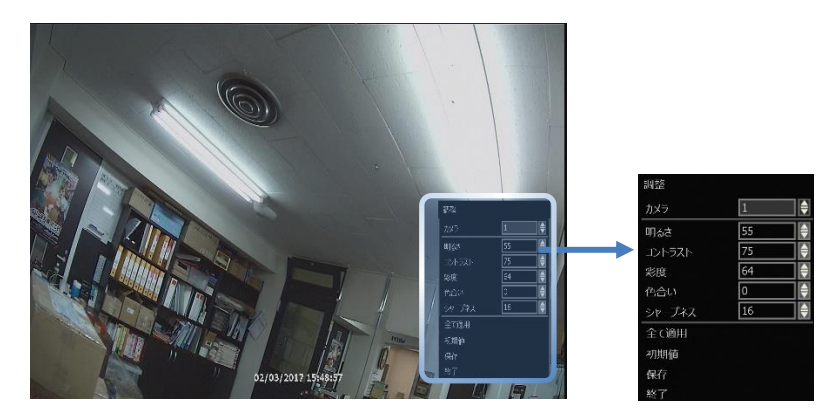

#### 3.2.2. 音声

システムに接続されているマイク、スピーカーによる音声入力/出力を選択出来ます。 [ライブ]は1つのチャンネルのみ音声出力出来ます。

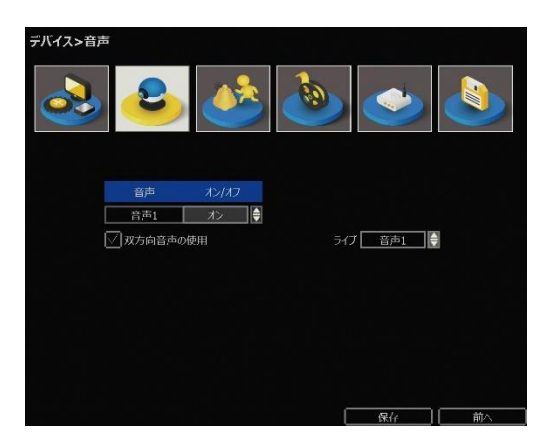

#### 3.2.3. PTZ

PTZ(パンチルトカメラ)に関する各種設定を行います。

#### 手順 例) Pelco-Dを利用したPTZカメラの設定方法

1) システムとPTZカメラをRS-485ポートを通して接続(直列通言)します。

- 2) プロトコルで"Pelco-D"を選択して、ボーレートとアドレスを設定します。
- 3) "保存"ボタンを押して設定を完了します。

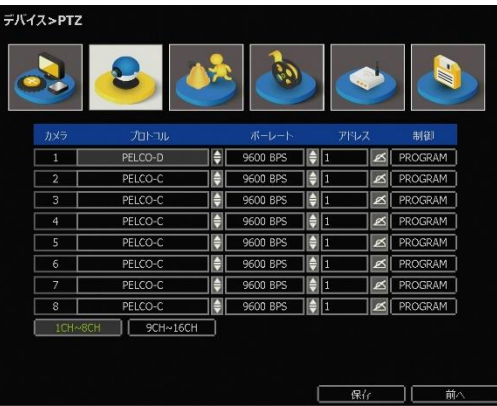

#### プロトコル

システムに接続されているPTZカメラのプロトコルを選択します。

#### ボーレート(変調速度)

システムに接続されているPTZカメラのボーレートを選択します。

2,400bpsから57,600bpsまで選択出来ます。

アドレス(ID)

システムに接続されているPTZカメラのアドレス(ID)を選択します。

#### 制御(\*PTZカメラのモデルによって異なります。)

"PROGRAM"ボタンを押すと、PTZカメラのOSDメニューが画面に表示さ

#### れます。

- (1) 方向ボタン : カメラを上下左右へ移動させます。
- ② M (PTZ カメラのモデルによって異なる) : "M"ボタンを押すと、PTZ カメラのメニュー設定画面が表示されます。 方向ボタンを押して操作出来ます。 ※PTZ カメラのメニュー設定は PTZ カメラの取扱説明書をご参照ください。
- ③ ズーム/フォーカス/アイリス : 各機能の IN(+)/OUT(-)を操作出来ます。

#### 速度

PTZ の動作速度(0~100)を選択後、設定ボタンを押します。

#### プリセット(位置登録)

- 設定 : プリセットしたい位置に PTZ カメラを移動します。 ボタンで希望のプリセット番号を入力後、"設定"ボタンを押して、完了します。 (1~255 までのプリセットを登録出来ますが、PTZ カメラによって異なります。)
- 移動 : 移動するプリセット番号を選択後、"移動"ボタンを押し、設定したプリセット位置へ 移動します。

#### 自動回転

カメラを一方向に 360 度回転します。

#### ツアーリング

プリセット位置を設定した順番と時間間隔で巡回します。

 設定 : シーケンス(順次切換)するプリセット番号を選択後、 ボタンを押して設定します。プリセットごとに時間を 設定出来ます。

(間隔(秒)で時間選択→プリセット番号選択→■ボタン→確認ボタン)

◆ 削除: 削除するプリセットを選択して ボタンを押すと、 シーケンスリストから削除されます。

#### AUX

PTZ に接続されているその他装置(ワイパー、ライト等)を制御出来ます。

#### 3.2.4. POS

RS-232やLANを通してPOS装備をシステムに接続出来ます。 POS装備との連動が必要なため、販売店にお問い合わせください。

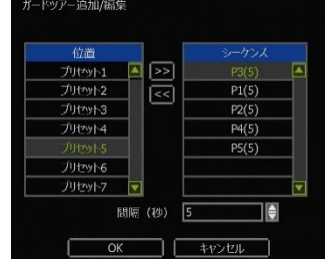

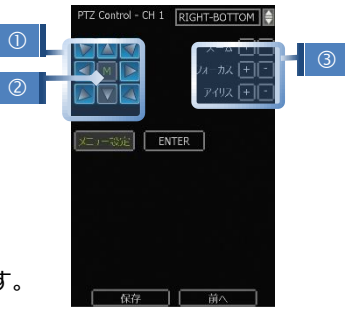

#### 3.2.5. キーボード

複数のシステムを一つのキーボードコントローラーで制御出来ます。 接続されているキーボードの情報を設定します。

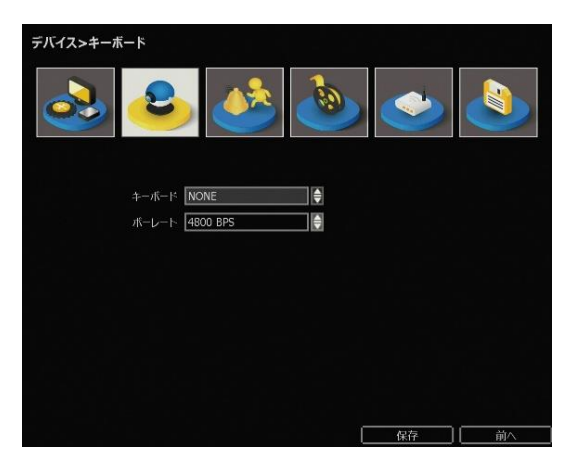

#### 3.3 イベント

#### 3.3.1. センサー

システムにセンサーを接続し録画するカメラ、連動するリレー(アラーム出力)、移動させるプリセットの位 置、保持時間(事後録画)、プリアラーム(事前録画)、入力しているセンターのタイプを設定出来ます。

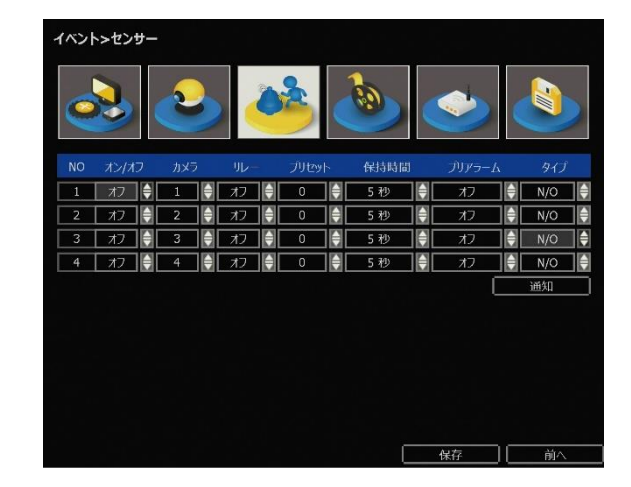

#### オン/オフ

センサーの使用可否を設定出来ます。

#### カメラ

センサー入力と連動し録画するカメラを選択出来ます。

#### リレー(アラーム出力)

センサー入力と連動し出力するリレーを選択出来ます。

警告 リレー設定は外部機器の電圧24V 1Aまで耐えることが出来ます。 24V 1A以上が回路に接続される場合、システム故障の原因になります。

#### プリセット

センサー入力と連動し移動するプリセットを選択出来ます。

#### 保持期間(事後録画)

センサー入力終了後の録画する時間を設定出来ます。(1秒~5分)

#### プリアラーム(事前録画)

センサー入力前の録画する時間を設定出来ます。(オンの場合録画設定により異なりますが、約1~5秒録 画します。)

#### タイプ

入力するセンサーのタイプを設定出来ます。(N/O(ノーマルオープン)、N/C(ノーマルクローズ))

#### 通知

センサー入力時にシステムの内部ブザーを鳴らしたり、連動したカメラをポップアップ(1画面表示)出来 ます。

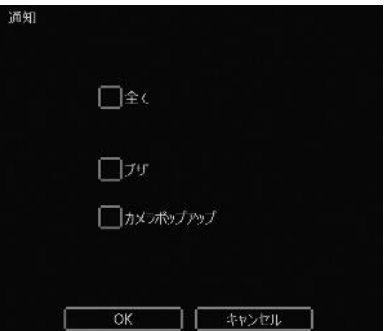

※センサーが正しく作動しない場合、センサータイプ(N/OまたはN/C)の設定を確認してください。 ※アラーム出力はシステムに接続しているセンサータイプとシステム設定上のタイプが一致しないと、 作動しません。

#### 3.3.2. モーション

モーションが発生したカメラに対し連動するリレー(アラーム出力)、保持時間(事後録画)、プリアラーム(事 前録画)、モーションエリアを設定出来ます。

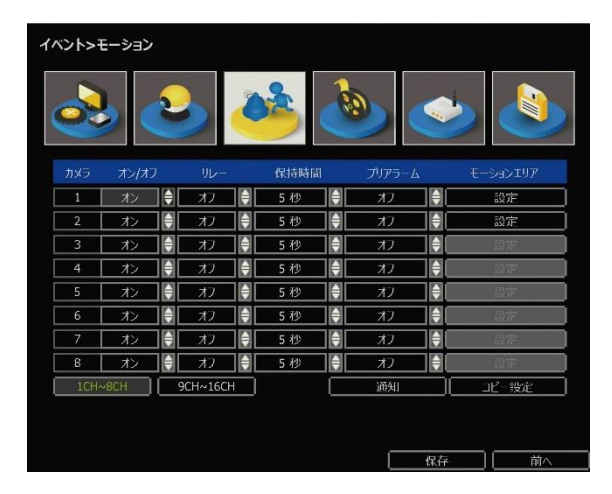

#### 保持期間(事後録画)

モーション発生終了後の録画する時間を設定出来ます。(1秒~5分)

#### プリアラーム(事前録画)

モーション発生前の録画する時間を設定出来ます。(オンの場合録画設定により異なりますが、約1~5秒 録画します。)

#### モーションエリア

モーションが発生する場合、検知する範囲と感度を設定出来ます。

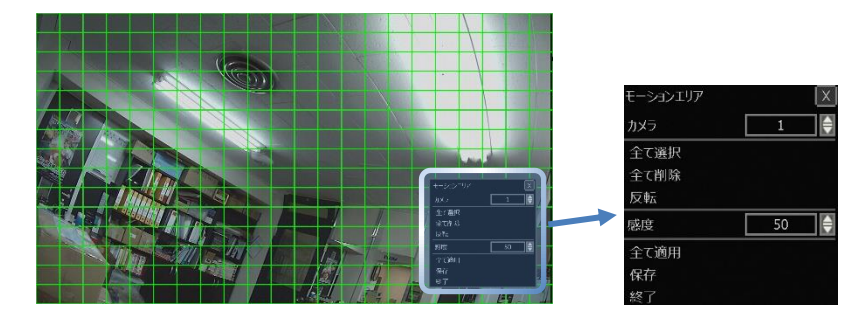

#### メモ モーションエリアと感度はシステム設置現場の環境を考慮し設定してください。

#### 3.3.3. システムイベント

システムに発生するS.M.A.R.T(HDD状態)、ビデオロス、録画失敗、ディスクフル等のイベントに関する各 種設定を行います。

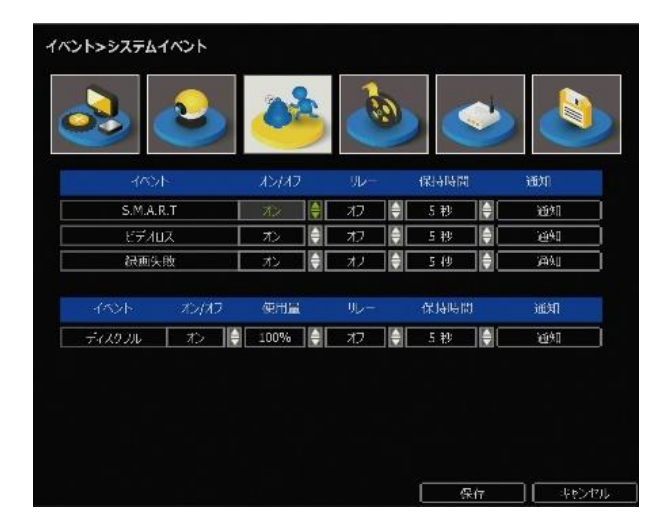

#### S.M.A.R.T.

ハードディスクに異常を検知した場合、リレー(アラーム出力)出力および内部ブザーを鳴らしたり、連動 したカメラをポップアップ(1画面表示)出来ます。

#### ビデオロス

システムに接続されているカメラの接続が切れた場合、リレー(アラーム出力)出力および内部ブザーを鳴 らしたり、連動したカメラをポップアップ(1画面表示)出来ます。

#### 録画失敗

ハードディスクの問題やその他システムの問題によって録画されない場合、リレー(アラーム出力)出力お よび内部ブザーを鳴らしたり、連動したカメラをポップアップ(1画面表示)出来ます。

#### ディスクフル

ハードディスクがいっぱい(使用量で選択)になった場合、リレー(アラーム出力)出力および内部ブザーを 鳴らしたり、連動したカメラをポップアップ(1画面表示)出来ます。

メモ イベント設定がオンに設定されている場合のみイベントログに記録が残ります。

メモ "保持時間"では各イベント発生終了後、内部ブザーを鳴らす時間を設定出来ます。

#### 3.4 録画

#### 3.4.1. 録画設定

チャンネルごとに録画の有無、解像度、FPS(録画速度)、画質等を設定出来ます。

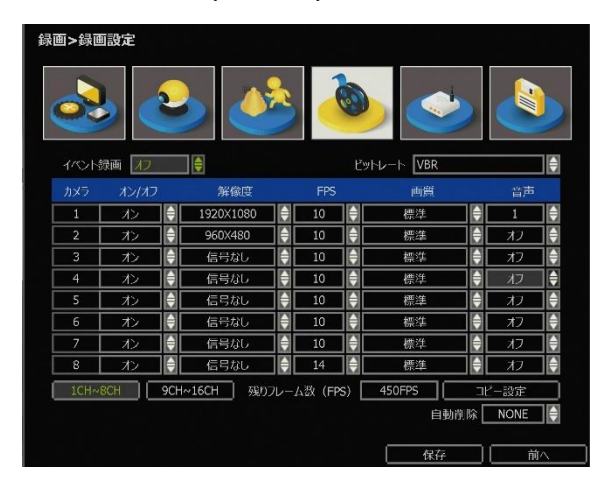

#### イベント録画

オン:普段は3FPSで録画をしてイベントが発生した際は録画設定メニューで設定したFPSで録画します。 オフ:普段は録画設定メニューで設定したFPSで録画してイベントが発生した際はシステムの最大値の FPSで録画します。

メモ イベント録画は録画スケジュールの"(C、常時)+(M、モーション)"と"(C、常時)+(S、センサー)" モードのみ動作します。

#### ビットレート

ビットレート(BPS)を調整し録画データのファイルサイズを調整できます。

1) VBR (Variable Bit Rate)

画面上に映る映像の内容(動き、カラー、明るさ、ノイズ等)によって、データサイズが変動する録画モー ドです。

データサイズを変動しながら、決まっている画質(最高、高、標準、低)に合わせ圧縮するため、録画デー タの保存期間が常に変動されます。

※夜間の映像ノイズ、週間の動き等によって保存期間が短くなります。

2) CBR (Constant Bit Rate)

画面上に映る映像の内容(動き、カラー、明るさ、ノイズ等)と関係なく、データサイズが変動しない録画 モードです。

解像度、FPSは設定値通り録画して、画質を調整し選択したデータサイズ(128KBPS~

3MBPS)に合わせ圧縮するため、録画データの保存期間が変動されません。

※解像度、FPSを固定し画質で調整するため、高い解像度とFPSで低いビットレートで録画すると画質が 荒くなってモザイク現象等が発生する可能性があります。

#### オン/オフ

各チャンネルごとに録画の有無を設定出来ます。チャンネルにカメラが接続されていても"オフ"を選択す ると録画しません。

#### 解像度

映像の解像度を設定出来ます。(360×240、720×480、960×480、1280×720、1920×1080) ※カメラ機種により選択できない解像度があります。

#### FPS

映像のFPS(録画速度、フレーム、コマ数)を設定出来ます。 ※解像度により選択できないFPSがあります。

#### 画質

映像の画質を設定出来ます。(最高、高、標準、低) ※ビッドレートでCBR方式を選択すると画質は設定出来ません。

#### 音声

録音の有無を設定出来ます。録音は1チャンネルのみ設定可能です。 ※録音することで保存期間が短くなります。FPSが低い場合、再生音声が途切れる可能性があります。

#### 残りフレーム数(FPS)

設定可能な上限フレーム数を表示します。

#### コピー設定

一つのチャンネルの設定値(オン/オフ、FPS、画質)をコピーし、選択したチャンネルに適用出来ます。

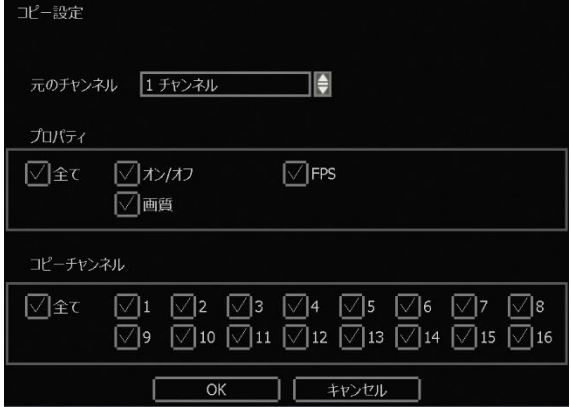

#### 自動削除

設定した日数の録画データだけを残して、それ以前の録画データを自動で削除します。(NONE/1~366日)

#### 3.4.2. デュアルコ-デック設定

デュアルコーデック機能を設定出来ます。

デュアルコーデックでは、録画とネットワークの配信で別々の解像度やFPS、画質を設定出来ます。

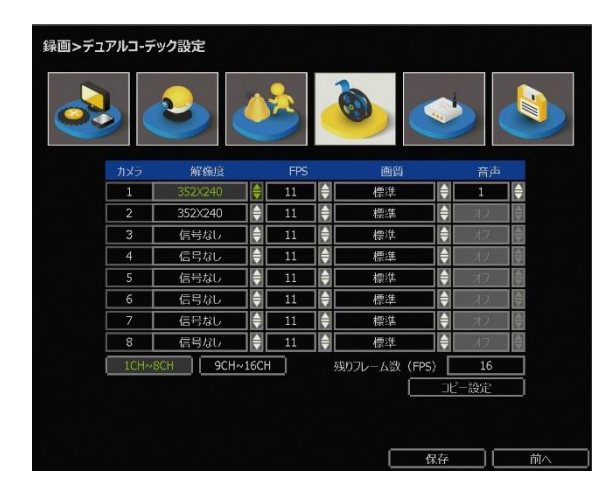

#### 解像度

分割表示時の解像度を設定出来ます。(360×240、720×480)

#### FPS

分割表示時のFPSを設定出来ます。

#### 画質

分割表示時の画質を設定出来ます。(最高、高、標準、低)

#### 音声

遠隔地での音声の使用可否を設定出来ます。

- メモ 録画設定メニューで設定した解像度とFPSに基づき、デュアルスコーデック設定の設定可能なFPS が自動計算されます。
- メモ デュアルコーデック機能は遠隔地でのライブ映像のみ適用されます。遠隔地での再生映像はデュ アルコーデック設定値が適用されず、システムの録画設定メニューの設定値が適用されます。

#### 3.4.3. 録画スケジュール

チャンネルごとに録画スケジュールを設定出来ます。

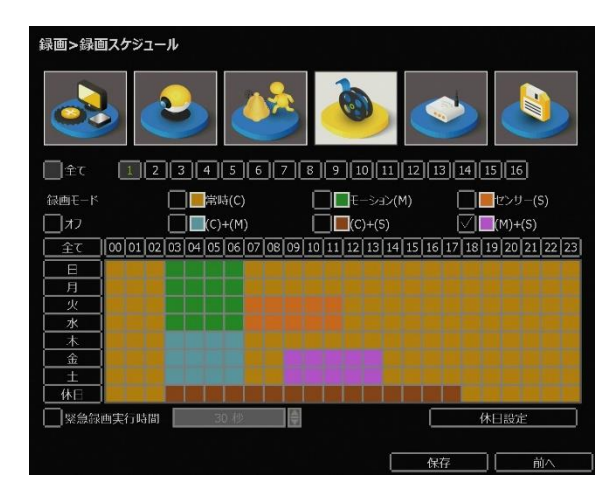

#### チャンネル

録画スケジュールを設定するチャンネルを選択します。

#### 録画モード

各チェックボックスにチェックを入れてマウスでドラッグし設定します。

#### オフ

録画しません。

#### 黄色(常時(C))

常時録画します。

#### 緑色(モーション(M))

画面上にモーション(動き)が発生すると録画します。 ※システム>イベント>モーションメニューでモーション録画設定になっていないと録画しません。

#### オレンジ色(センサー(S))

システムにセンサー入力が発生すると録画します。 ※システム>イベント>センサーメニューでセンサー録画設定になっていないと録画しません。

#### 青色 ((C)+(M))

普段は3FPSで常時録画をしてモーションが発生した際は録画設定メニューで設定したFPSで録画します。 ※システム>録画設定>イベント録画がオンになっていないとモーション録画はしません。 ※システム>イベント>モーションメニューでモーション録画設定になっていないとモーション録画はし ません。

#### 茶色((C)+(S))

普段は3FPSで常時録画をしてセンサー入力が発生した際は録画設定メニューで設定したFPSで録画しま す。

※システム>録画設定>イベント録画がオンになっていないとセンサー録画はしません。

※システム>イベント>センサーメニューでセンサー録画設定になっていないとセンサー録画はしません。

#### ピンク色((M)+(S))

動きまたはセンサー入力が発生すると録画します。

※システム>イベント>センサーメニューとモーションメニューで録画設定になっていないと録画しませ ん。

#### 緊急録画実行時間

緊急録画は録画設定に関わらず常に録画を行っている状態です。

ライブ画面でメニューバーの"緊急録画"ボタンを押すと緊急録画モードになり、もう一度押すと解除され ます。

チェックを入れて時間を選択すると、もう一度押さなくても自動に緊急録画モードが解除されます。

メモ 緊急録画が継続されると録画データの保存期間が短くなります。

#### 休日設定

休日の録画スケジュールを設定出来ます。

最大32個まで休日設定が出来ます。

日付、説明を設定後、[追加]ボタンを押して、休日の目録に追加されます。

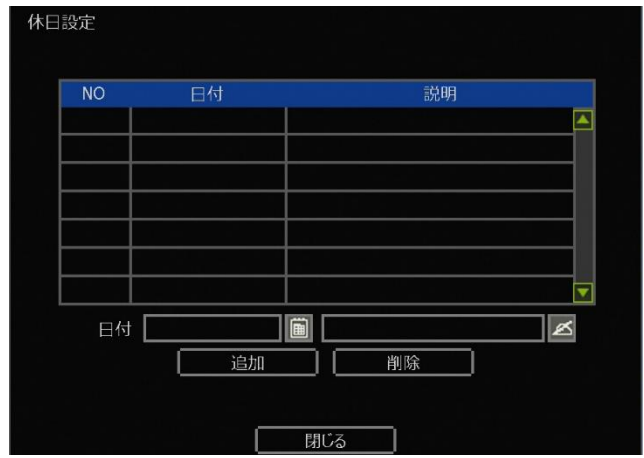

#### 3.5 ネットワーク

ネットワーク設定ではシステムのネットワーク設定、ならびに遠隔モニタリングを行う際の各種設定を行います。

#### 3.5.1. ネットワーク

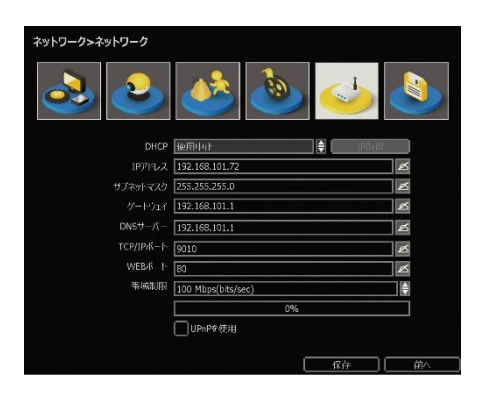

ネットワーク形態

DHCPクライアント機能を利用するかどうかを設定します。

システムをネットワークに接続し、DHCPを"使用可能"にします。"IP取得"ボタンを押して表示されるIPア ドレス、サブネットマスク、ゲートウェイ、DNSサーバーの情報を控えた後、DHCPを"使用中止"に変更 します。

※固定IP(STATIC IP)をご利用の場合はDHCPを"使用中止"にします。

※DHCPを"使用可能"のままにすると、ルーターの情報更新等によってネットワーク接続が切れますので ご注意ください。

#### IPアドレス

システムに割り当てられたIPアドレスを設定します。

#### サブネットマスク

システムが参加するネットワークのサブネットマスクを設定します。

#### ゲートウェイ

システムが参加するネットワークのデフォルトゲートウェイを設定します。

#### DNSサーバー

システムが参加するネットワークのDNSサーバーアドレスを設定します。ドメイン名サーバーのIPアドレ スを入力します。DDNS、Eメール通知AILアラーム機能やNTPサーバーを利用するためにはDNSサーバー アドレスが必要です。

※情報が分からなかった場合、"8.8.8.8"を入力するか、ネットワーク管理者にお問い合わせください。

#### TCP/IPポート

遠隔モニタリングで使用するポート番号を設定します。

#### WEBポート

ウェブブラウザーで遠隔モニタリングするポート番号を設定します。

#### 帯域制限

データの転送量を25kbps~1Gbpsまで制御出来ます。 ※あくまで平均値であり、設定値を超える場合があります。

#### UPnPを使用

チェックを入れるとUPnP機能を対応するルーターの場合、ポートを自動に開放出来ます。 ※必ずネットワーク管理者にお問い合わせの後、ご使用ください。

#### 3.5.2. DDNS

システムがダイナミックIPに接続されている場合、公開DDNSサーバーまたはメーカーで運営するDDNS サーバー(dynlink.net)を使用するとIPアドレスが分からなくてもシステムに接続出来ます。

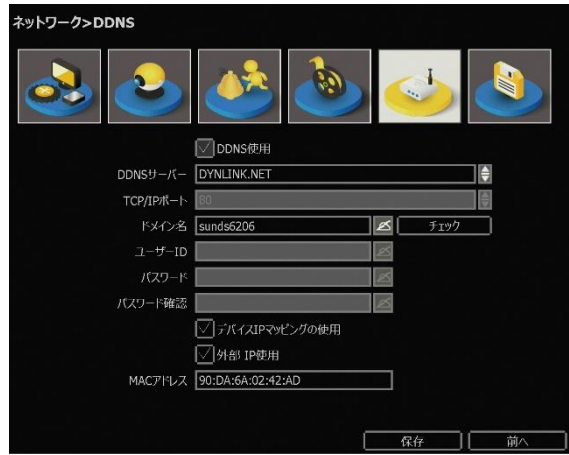

#### DDNS使用

DDNSサーバーを使用するためにはチェックを入れてください。

#### DDNSサーバー

- DDNS サーバー : DYNLINK.NET自動設定
- TCP/IP ポート : 80自動設定
- ドメイン名 : 遠隔モニタリングに使用するドメイン名を作成します。 "チェック"ボタンを押すとメイン名の有効可否が確認出来ます。

#### デバイスIPマッピングの使用と外部IP使用

ルーターを利用してネットワークに接続する場合、2つ全部選択します。

※システムをネットワーク上に接続するためにはいくつかのポートが必要です。

下の表を参考にして、ファイアウォールやその他のネットワーク設定によって遮断されないようにしてく ださい。

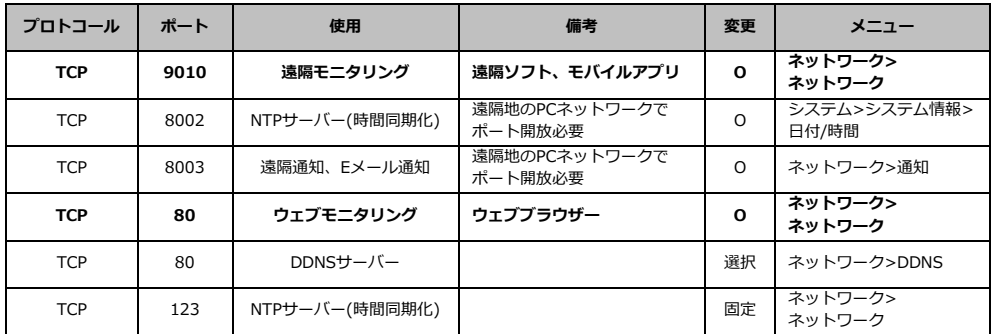

#### 3.5.3. 通知

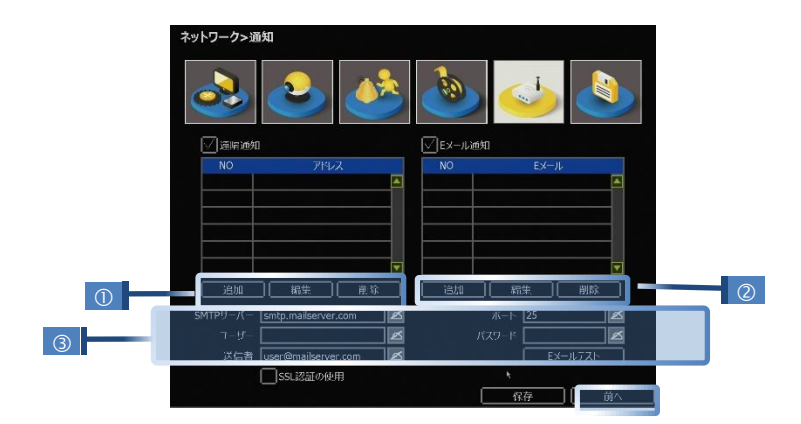

#### 遠隔通知

イベント発生時の通知に関する各種設定を行います。 特定のイベントが発生したとき、登録した遠隔ソフトに通知出来ます。 "遠隔通知"にチェックを入れて使用します。

#### Eメール通知

イベント発生時の通知に関する各種設定を行います。 特定のイベントが発生したとき、登録したメールに通知出来ます。 "Eメール通知"にチェックを入れて使用します。

#### 追加/変更/削除

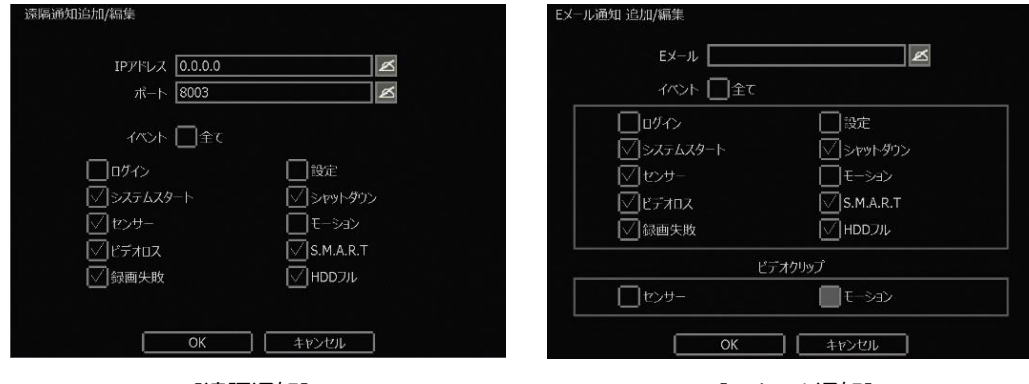

[遠隔通知] けいちょう しんしゃ しんしょう [Eメール通知]

#### IPアドレス

通知を受ける遠隔ソフトのPCのIPアドレスを設定します。

#### ポート

通知を受ける遠隔ソフトのPCのポートを設定します。

#### Eメール

通知を受けるメールアドレスを設定します。

#### イベント

通知したいイベントを選択します。

メモ 遠隔通知はモデルと遠隔ソフトの種類によってサポートしない場合があります。

#### 通知を受けるメールのSMTPサーバー設定

- SMTPサーバー: 送信メールサーバーを設定します。
- ポート : 送信メールサーバーが使用するポートを設定します。
- ユーザー : 送信メールサーバーのユーザーIDを設定します。
- パスワード : 送信メールサーバーのユーザーIDを設定します。
- 送信者 : 送信元メールアドレスを設定します。
- SSL認証使用 : 送信メールサーバーがSSL認証を必要とする場合(例、Gmail, Yahooメール等)、 SSL認証でログインした後、選択してください。
- Eメールテスト: Eメールの送信テストを行います。
- メモ センサーとモーションの通知の場合、録画設定および録画スケジュールでイベント設定をしない と通知しません。

#### 3.5.4. P2Pクラウド

メモ ezP2P™クラウドサーバーは複雑なネットワーク設定なしに、クラウドサーバーを利用し 簡単にシステムに接続出来るシステムです。 ユーバーのEメールアドレスを利用しezP2P™クラウドサーバー[\(www.ezp2p.com\)](http://www.ezp2p.com/)にロ グインして、システムを遠隔モニタリング出来ます。

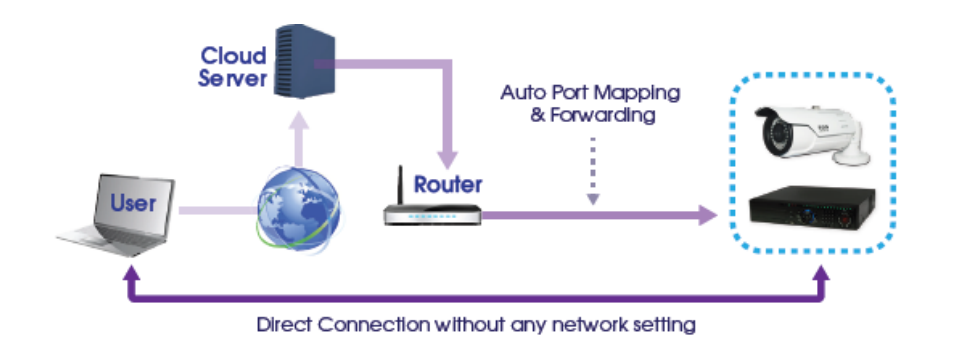

#### 登録(ezP2P™クラウドサーバー)

ezP2P™クラウドサーバーサイト[\(www.ezp2p.com\)](http://www.ezp2p.com/)にEメールとパスワードを登録してください。

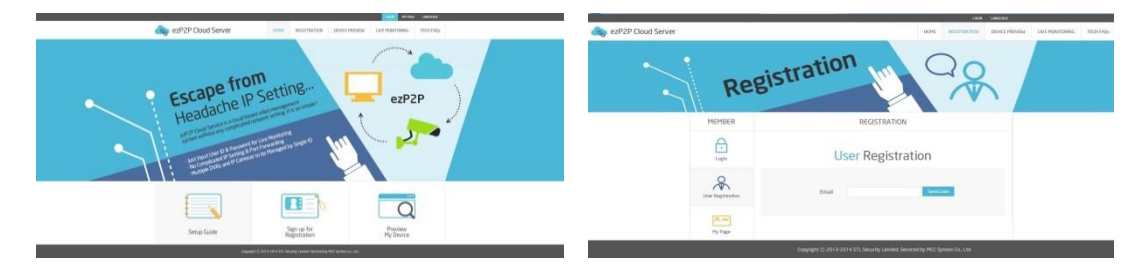

#### 登録(システム)

①"P2Pクラウドの使用"にチェックを入れます。 ②ezP2P™クラウドサーバーサイトに登録したEメールとパスワードを入力します。

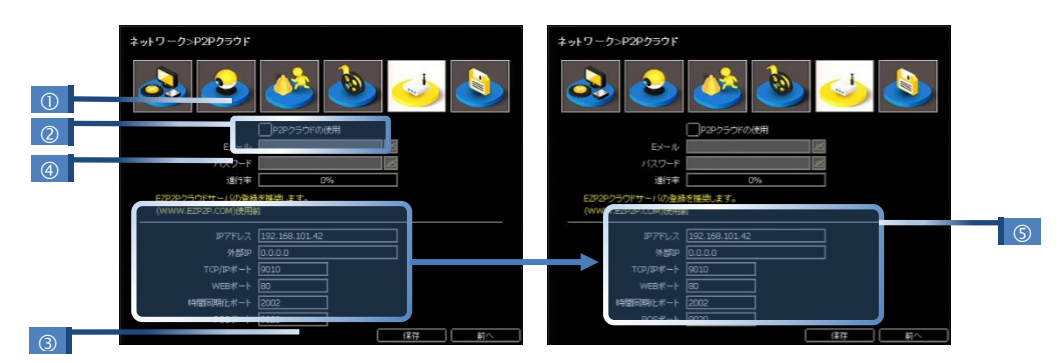

③ "保存"ボタンを押すと、システムがezP2Pクラウドサーバーとの通信を始めます。

#### 接続(ezP2P™クラウドサーバー)

ezP2P™クラウドサーバーサイト[\(www.ezp2p.com\)](http://www.ezp2p.com/)にログインします。 "Preview My Device"を選択したら、同一のメールアカウントで登録したすべてのシステムリストがイメ ージと一緒に表示されます。

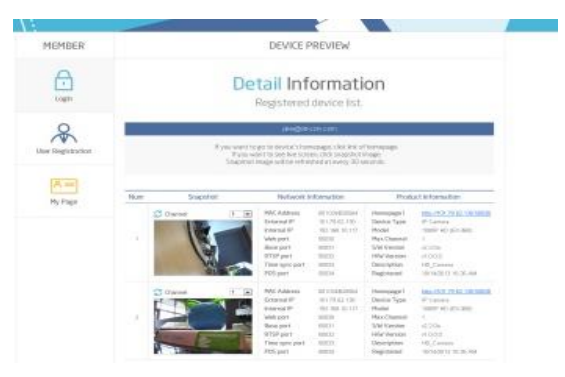

<span id="page-46-0"></span>警告 P2Pクラウド機能の使用が制限される場合があります。 1) ルーターがUPnP機能をサポートしない場合、またはUPnP機能がオフになっている場合 2) ファイアウォールの設定がされている場合(ポート番号50,000~が解放されていなけれ ばなりません。) ※正しく動作しない場合、ネットワーク管理者にお問い合わせください。

#### 3.6 バックアップ

#### 3.6.1. バックアップ

録画データをバックアップ出来ます。

バックアップするカメラ、開始時間、終了時間を選択し、USBメモリー等のデバイスをスキャン後、データ サイズの確認の上、"スタート"ボタンを押します。

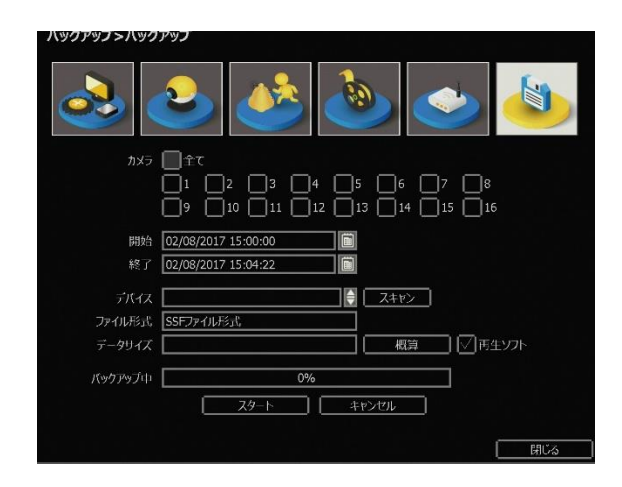

メモ バックアップ用デバイスはFAT32でフォーマットされた汎用USB(USB2.0互換)のみ使用出来ま す。

1) モデルおよびフォーマットタイプによって外付HDDおよび外付けDVDRWが使用出来ない場 合があります。

2) パティションとパスワード設定のUSBメモリーは使用出来ません。

#### 3.6.2. バックアップした録画データをPCで見る

バックアップしたデータをPCで見ることが出来ます。

- ① バックアップに利用したUSBメモリー等のバックアップ用デバイスをPCに接続し、フォルダーから [MultiBackupViewer.exe]ファイルをダブルクリックします。
- ② 左側のリストからシステム>バックアップした録画データの日付>バックアップデータ順にクリック すると、ビューアーソフトに録画データが再生されます。

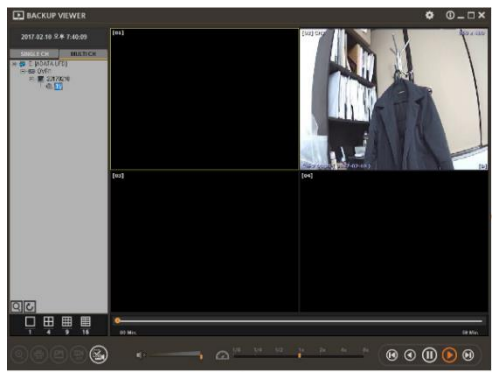

### 4.ウェブモニタリング

IE(Internet Explorer)等のウェブブラウザーでシステムを遠隔モニタリング出来ます。

#### 4.1 接続方法

インターネットに接続可能なPCで、Internet Explorer® (8以上)を起動した後、システムのIPアドレスも しくはシステムに登録したドメイン(例:[http://soon.dynlink.net](http://soon.dynlink.net/))を入力します。 初期接続時のみActiveX®のダウンロードとインストールの許可を求める画面が表示されます。 許可をしてActiveX®のダウンロードとインストールをしてください。

ActiveX® インストール後、ウェブログイン画面が表示されます。ユーザーIDとパスワードを入力するとモ ニタリング画面が表示され、遠隔モニタリングを行うことができるようになります。

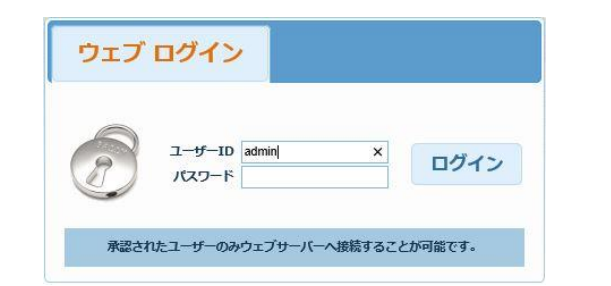

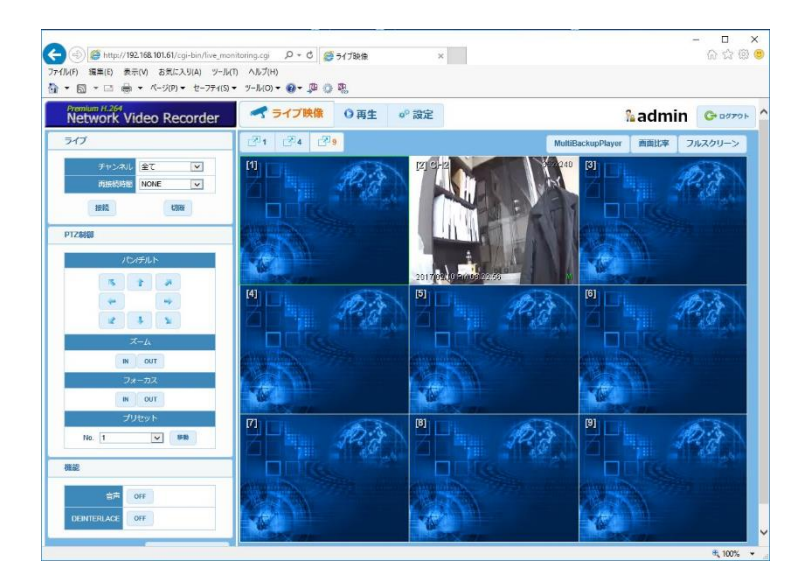

※システムのWEBポートを80番以外に設定したときは、IPアドレスもしくはシステムに登録したドメイン 名の後にコロン(:)とポート番号を入力してください。(例[:http://soon.dynlink.net:](http://soon.dynlink.net/)8080)

#### 4.2 ウェブ再生

ウェブブラウザーからシステムの録画データを再生出来ます。

[再生]タブをクリックし、カレンダーから再生したい日付をクリックした後、[検索]ボタンをクリックしま す。

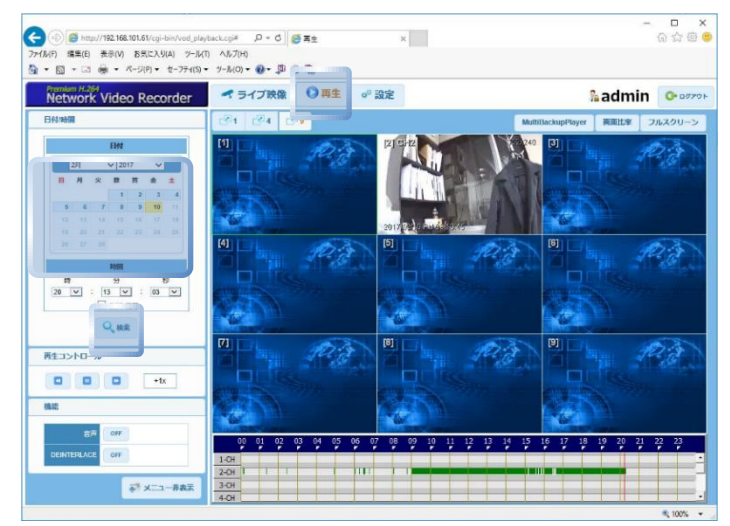

#### 4.3 ウェブ設定

ウェブブラウザーからシステムの設定を変更出来ます。

[設定]タブをクリックし、左側のメニューリストをクリックし設定を変更した後、[保存]ボタンをクリック します。

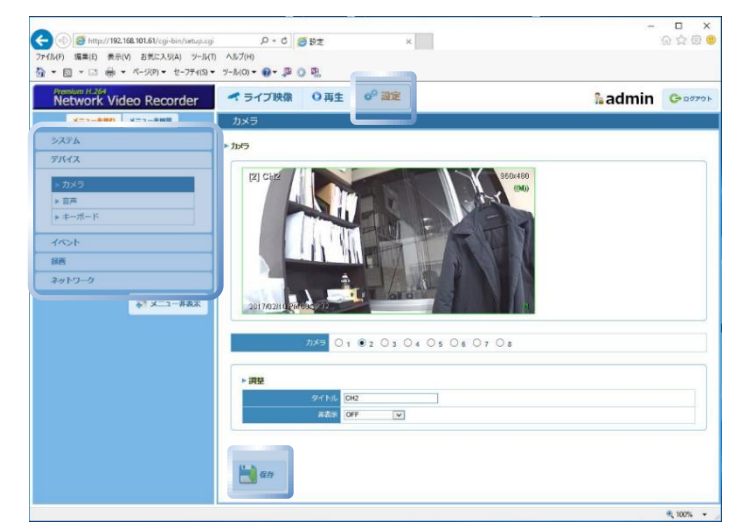

メモ ウェブブラウザーでシステムを再起動させることが出来ます。

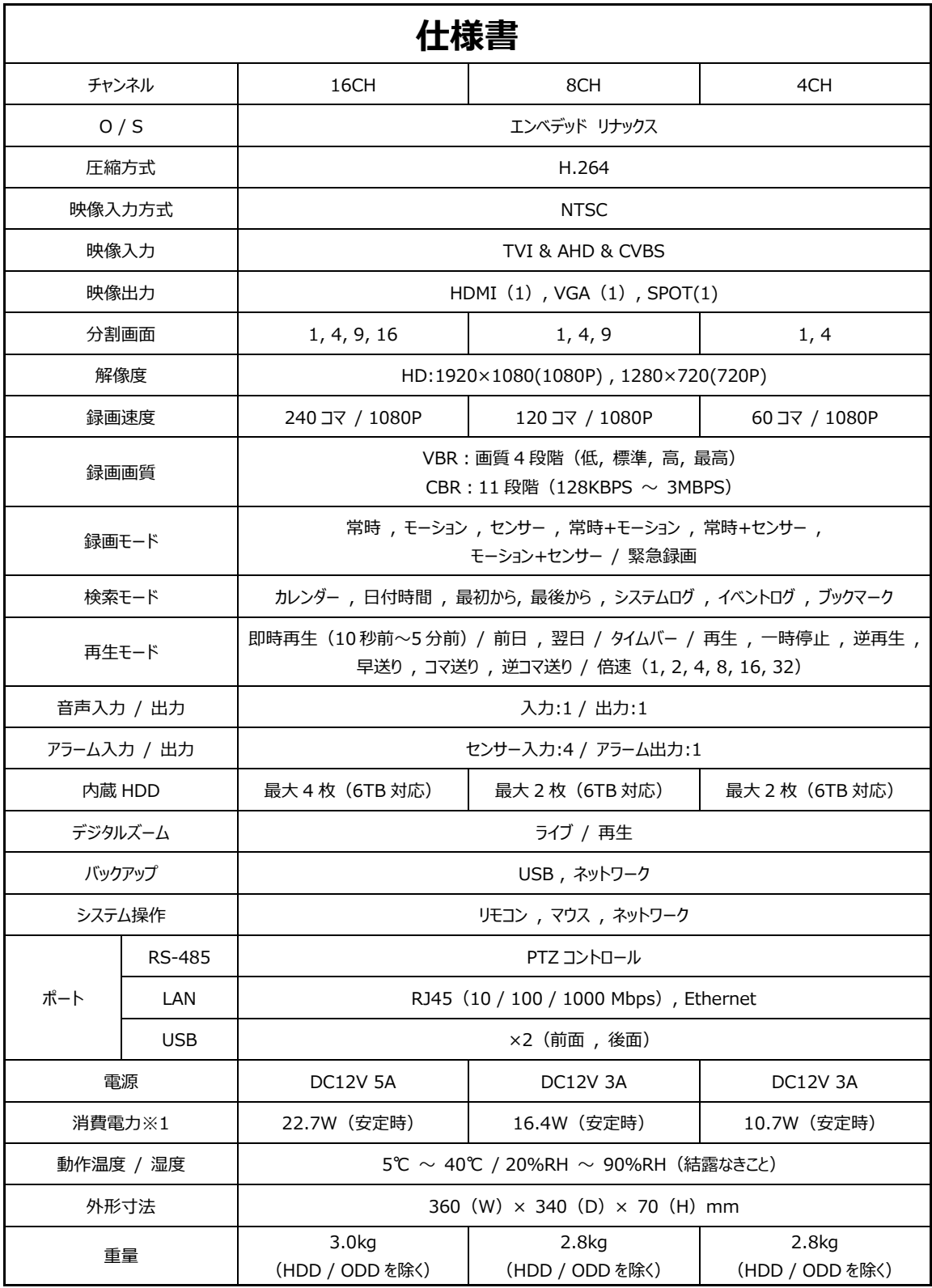

51

# **保証書**

[ 保証案内 ]

- 本書は、取扱説明書などの記載内容にそった正しいご使用のもとで、保証期間中に故障した場合に、本書内容にそって無料 修理をさせていただくことをお約束するものです。
- 本書の内容をよくお読みの後、大切に保管してください。
- 保証期間中に故障が発生したときは、本書と製品をご持参の上、お買い上げの販売店に修理をご依頼ください。

[ 保証内容 ]

- 保証期間はお買い上げ日から1年間です。
- 保証期間中に発生した故障に対しては保証書の内容に従って、修理または補修サービスを行います。
- 保証期間内でも、次の場合は有料修理になります。
	- 1. 誤ったご使用や不当な修理・改造で生じた故障、損傷。
	- 2. お買い上げ後の落下や輸送などで生じた故障、損傷。
	- 3. 火災、天災地変(地震、風水雪害、落雷など)、塩害、ガス害、異常電圧で生じた故障、損傷。
	- 4. 本書のご提示がない場合。
	- 5. 消耗部品の交換。
- 出張修理を行った場合は、出張に要する実費を申し受けます。
- ハードディスクの映像データ・バックアップデータはいかなる場合も保証は致しません。
- 本書は、日本国内においてのみ有効です。
- 保証期間経過後の修理については、お買い上げの販売店にご相談ください。修理のご希望により有料で修理させていただき ます。

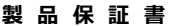

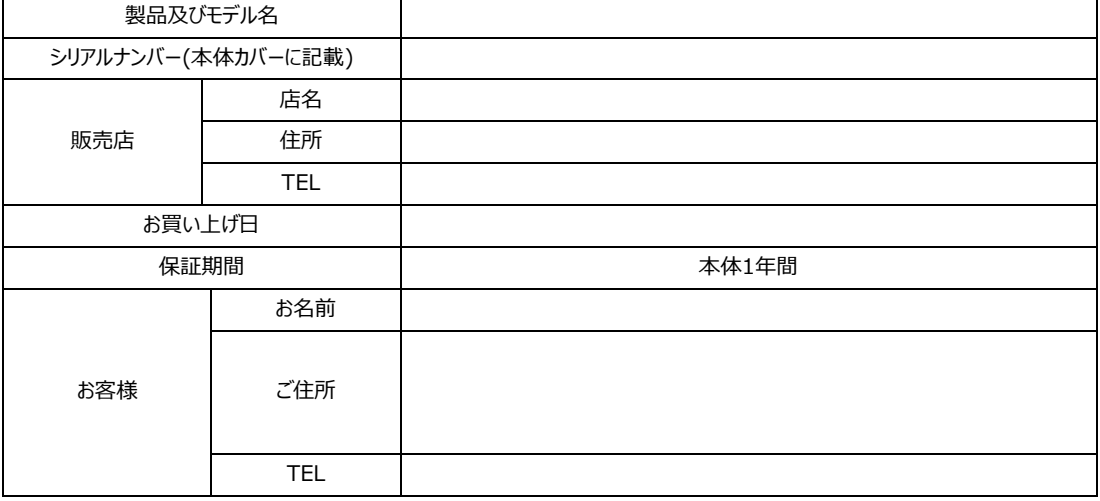

▷ 保証書は再発行しません。

▷ 製品購入時、必ず内容をご記入してください。

▷ 修理に際しましては、必ず保証書をご提示ください。

# MEMO